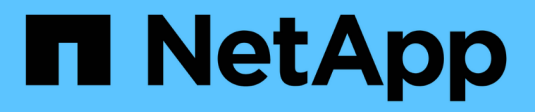

# **View the Nodes page**

**StorageGRID** 

NetApp April 10, 2024

This PDF was generated from https://docs.netapp.com/us-en/storagegrid-116/monitor/viewing-overviewtab.html on April 10, 2024. Always check docs.netapp.com for the latest.

# **Table of Contents**

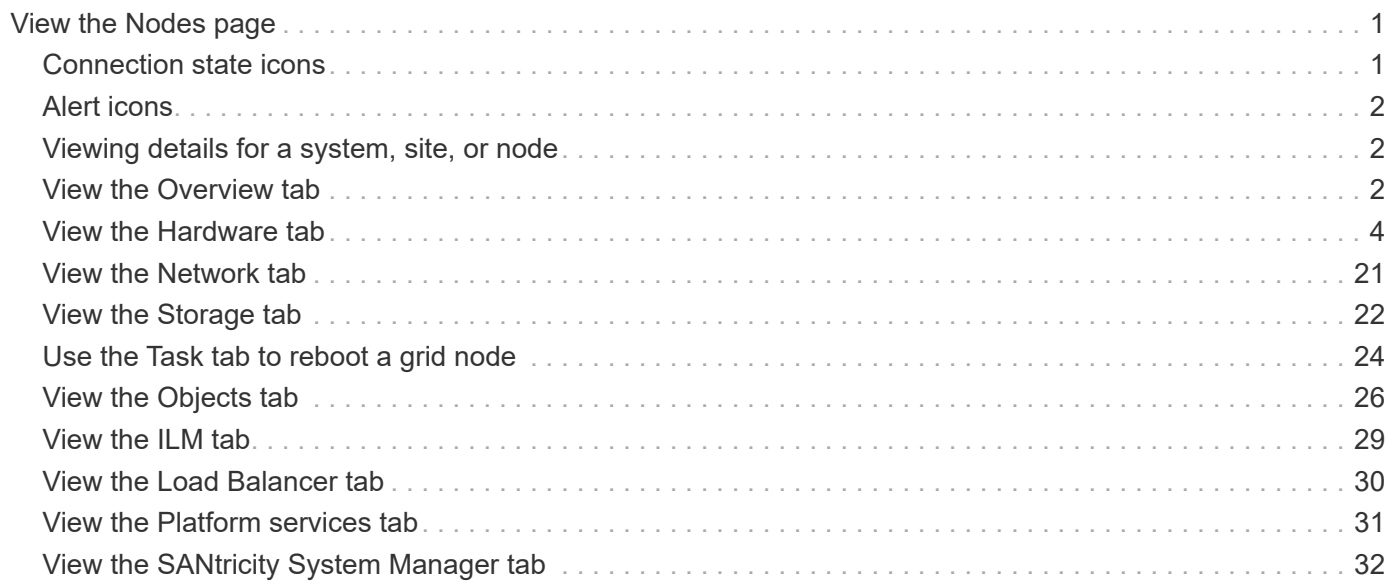

# <span id="page-2-0"></span>**View the Nodes page**

When you need more detailed information about your StorageGRID system than the Dashboard provides, you can use the Nodes page to view metrics for the entire grid, each site in the grid, and each node at a site.

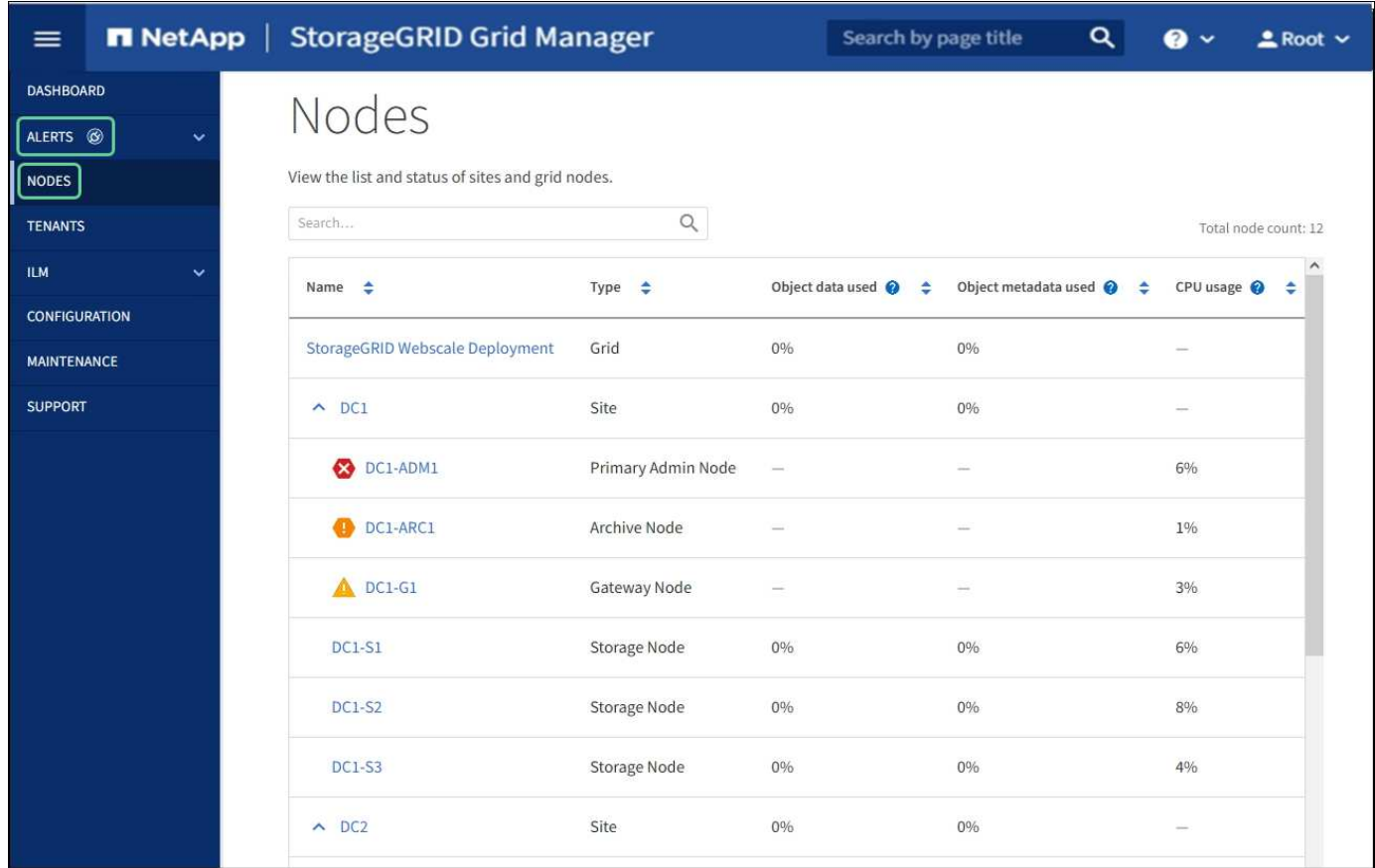

The Nodes table lists all the sites and nodes in your StorageGRID system. Summary information is displayed for each node. If a node has an active alert, an icon appears next to the node name. If the node is connected and has no active alerts, no icon is shown.

# <span id="page-2-1"></span>**Connection state icons**

**Not connected - Unknown**  $\bullet$ **:** The node is not connected to the grid for an unknown reason. For example, the network connection between nodes has been lost or the power is down. The **Unable to communicate with node** alert might also be triggered. Other alerts might be active as well. This situation requires immediate attention.

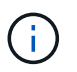

•

•

A node might appear as Unknown during managed shutdown operations. You can ignore the Unknown state in these cases.

Not connected - Administratively down **O**: The node is not connected to the grid for an expected reason. For example, the node, or services on the node, has been gracefully shut down, the node is rebooting, or the software is being upgraded. One or more alerts might also be active.

If a node is disconnected from the grid, it might have an underlying alert, but only the "Not connected" icon appears. To see the active alerts for a node, select the node.

# <span id="page-3-0"></span>**Alert icons**

If there is an active alert for a node, one of the following icons appears next to the node name:

- **Critical X**: An abnormal condition exists that has stopped the normal operations of a StorageGRID node or service. You must address the underlying issue immediately. Service disruption and loss of data might result if the issue is not resolved.
- **Major** : An abnormal condition exists that is either affecting current operations or approaching the threshold for a critical alert. You should investigate major alerts and address any underlying issues to ensure that the abnormal condition does not stop the normal operation of a StorageGRID node or service.
- **Minor A**: The system is operating normally, but an abnormal condition exists that could affect the system's ability to operate if it continues. You should monitor and resolve minor alerts that do not clear on their own to ensure they do not result in a more serious problem.

# <span id="page-3-1"></span>**Viewing details for a system, site, or node**

To view the available information, select the name of the grid, site, or node as follows:

- Select the grid name to see an aggregate summary of the statistics for your entire StorageGRID system.
- Select a specific data center site to see an aggregate summary of the statistics for all nodes at that site.
- Select a specific node to view detailed information for that node.

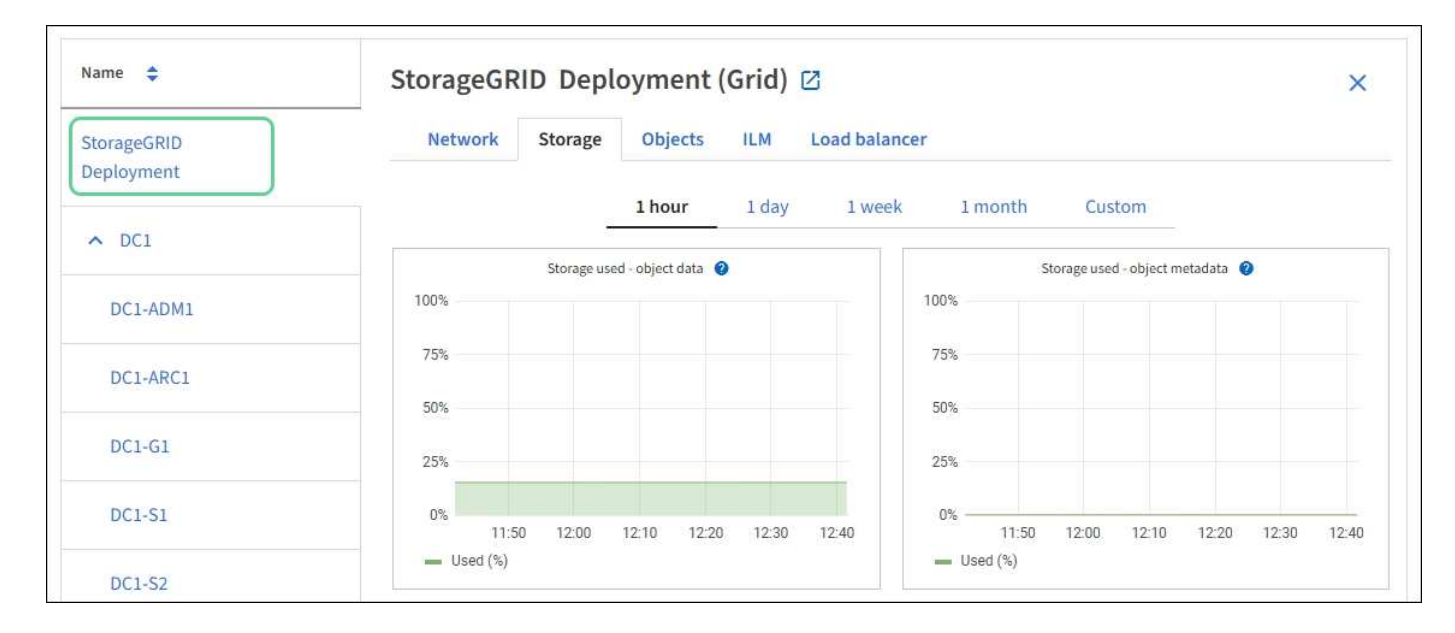

## <span id="page-3-2"></span>**View the Overview tab**

The Overview tab provides basic information about each node. It also shows any alerts currently affecting the node.

The Overview tab is shown for all nodes.

### **Node Information**

The Node Information section of the Overview tab lists basic information about the grid node.

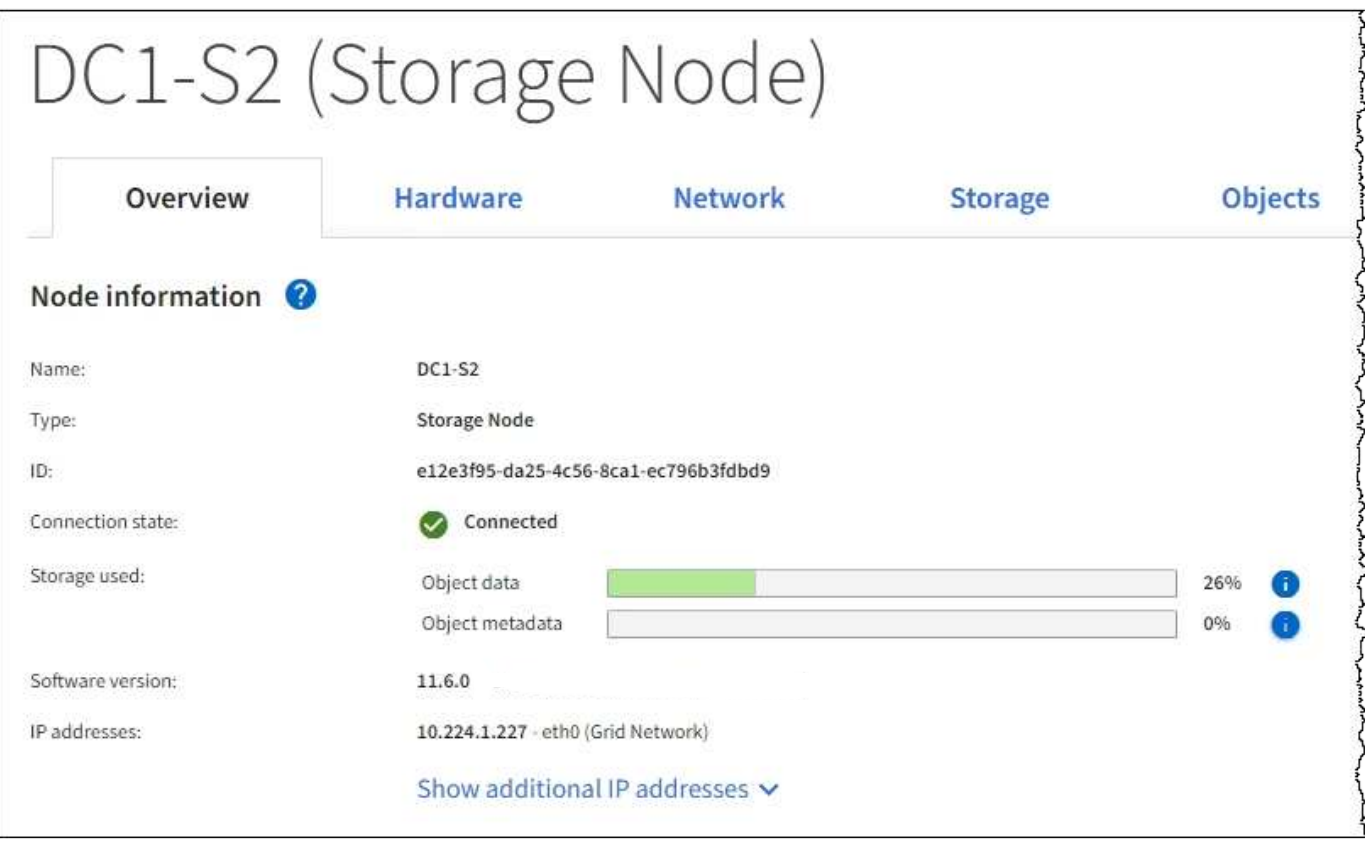

The overview information for a node includes the following:

- **Name**: The hostname assigned to the node and displayed in the Grid Manager.
- **Type**: The type of node Admin Node, primary Admin Node, Storage Node, Gateway Node, or Archive Node.
- **ID**: The unique identifier for the node, which is also referred to as the UUID.
- **Connection state**: One of three states. The icon for the most severe state is shown.

**Unknown**  $\bullet$ : The node is not connected to the grid for an unknown reason. For example, the network connection between nodes has been lost or the power is down. The **Unable to communicate with node** alert might also be triggered. Other alerts might be active as well. This situation requires immediate attention.

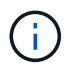

◦

◦

◦

A node might appear as Unknown during managed shutdown operations. You can ignore the Unknown state in these cases.

Administratively down **U**: The node is not connected to the grid for an expected reason. For example, the node, or services on the node, has been gracefully shut down, the node is rebooting, or the software is being upgraded. One or more alerts might also be active.

**Connected C**: The node is connected to the grid.

• **Storage used**: For Storage Nodes only.

- **Object data**: The percentage of the total usable space for object data that has been used on the Storage Node.
- **Object metadata**: The percentage of the total allowed space for object metadata that has been used on the Storage Node.
- **Software version**: The version of StorageGRID that is installed on the node.
- **HA groups**: For Admin Node and Gateway Nodes only. Shown if a network interface on the node is included in a high availability group and whether that interface is the Primary interface.
- **IP addresses**: The node's IP addresses. Click **Show additional IP addresses** to view the node's IPv4 and IPv6 addresses and interface mappings.

### **Alerts**

The Alerts section of the Overview tab lists any alerts currently affecting this node that have not been silenced. Click the alert name to view additional details and recommended actions.

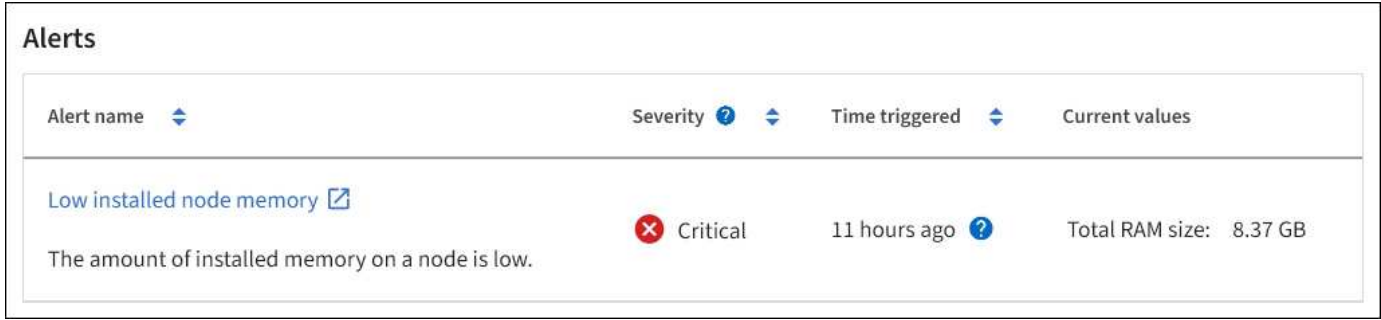

#### **Related information**

[Monitor node connection states](https://docs.netapp.com/us-en/storagegrid-116/monitor/monitoring-node-connection-states.html)

[View current alerts](https://docs.netapp.com/us-en/storagegrid-116/monitor/viewing-current-alerts.html)

[View a specific alert](https://docs.netapp.com/us-en/storagegrid-116/monitor/viewing-specific-alert.html)

## <span id="page-5-0"></span>**View the Hardware tab**

The Hardware tab displays CPU utilization and memory usage for each node, and additional hardware information about appliances.

The Hardware tab is shown for all nodes.

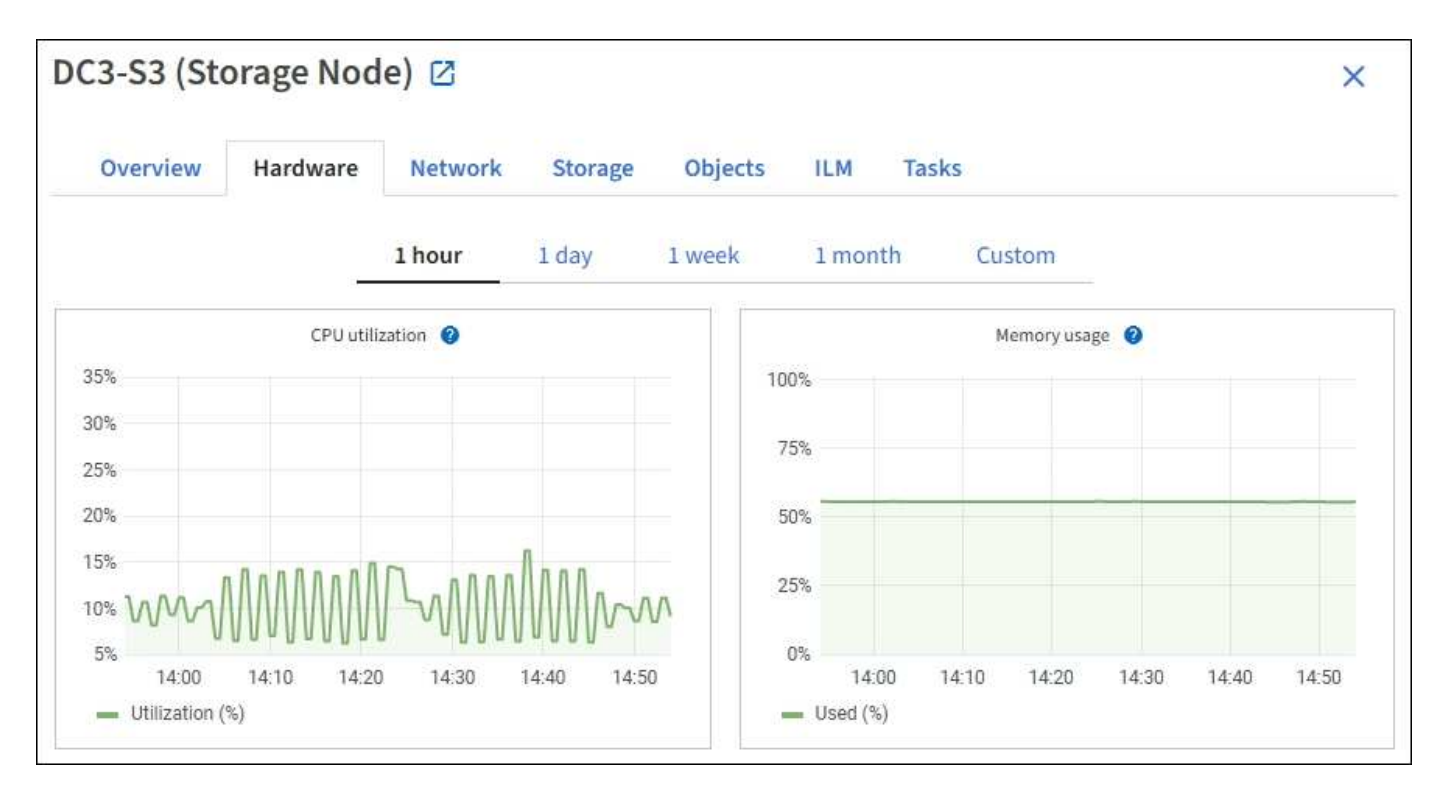

To display a different time interval, select one of the controls above the chart or graph. You can display the information available for intervals of 1 hour, 1 day, 1 week, or 1 month. You can also set a custom interval, which allows you to specify date and time ranges.

To see details for CPU utilization and memory usage, hover your cursor over each graph.

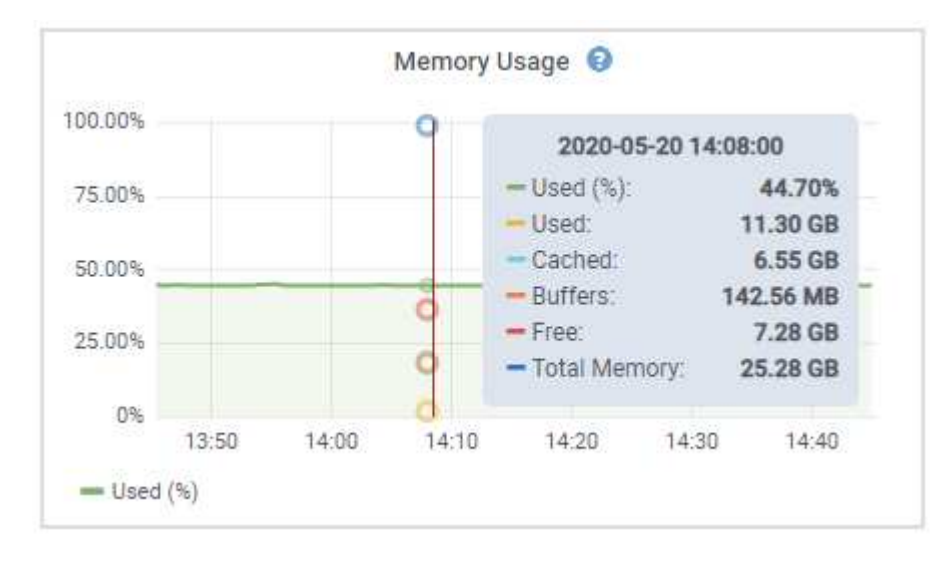

If the node is an appliance node, this tab also includes a section with more information about the appliance hardware.

### **View information about appliance Storage Nodes**

The Nodes page lists information about service health and all computational, disk device, and network resources for each appliance Storage Node. You can also see memory, storage hardware, controller firmware version, network resources, network interfaces, network addresses, and receive and transmit data.

#### **Steps**

- 1. From the Nodes page, select an appliance Storage Node.
- 2. Select **Overview**.

The Node information section of the Overview tab displays summary information for the node, such as the node's name, type, ID, and connection state. The list of IP addresses includes the name of the interface for each address, as follows:

- **eth**: The Grid Network, Admin Network, or Client Network.
- **hic**: One of the physical 10, 25, or 100 GbE ports on the appliance. These ports can be bonded together and connected to the StorageGRID Grid Network (eth0) and Client Network (eth2).
- **mtc**: One of the physical 1 GbE ports on the appliance. One or more mtc interfaces are bonded to form the StorageGRID Admin Network interface (eth1). You can leave other mtc interfaces available for temporary local connectivity for a technician in the data center.

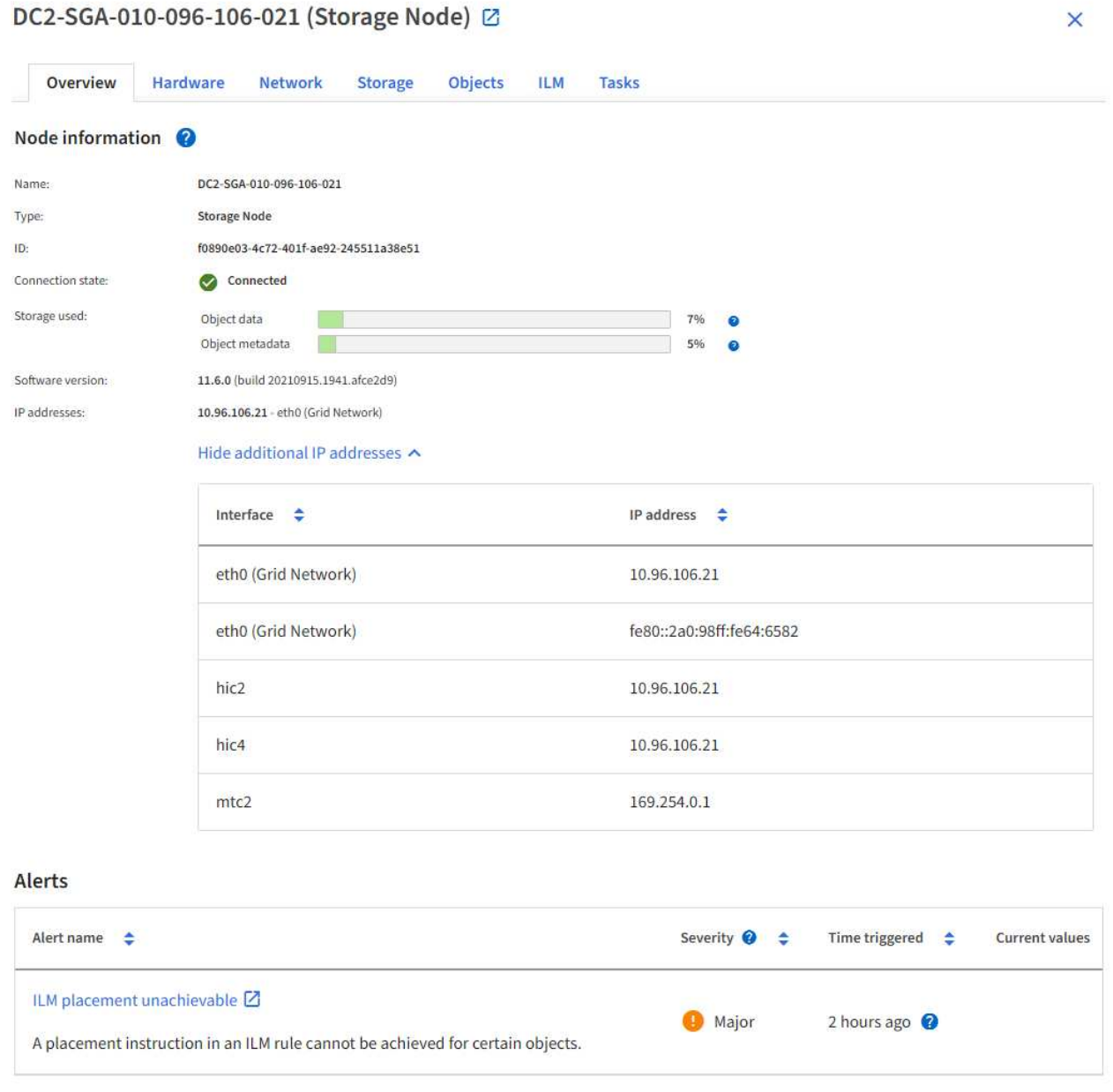

The Alerts section of the Overview tab displays any active alerts for the node.

- 3. Select **Hardware** to see more information about the appliance.
	- a. View the CPU Utilization and Memory graphs to determine the percentages of CPU and memory usage over time. To display a different time interval, select one of the controls above the chart or graph. You can display the information available for intervals of 1 hour, 1 day, 1 week, or 1 month. You can also set a custom interval, which allows you to specify date and time ranges.

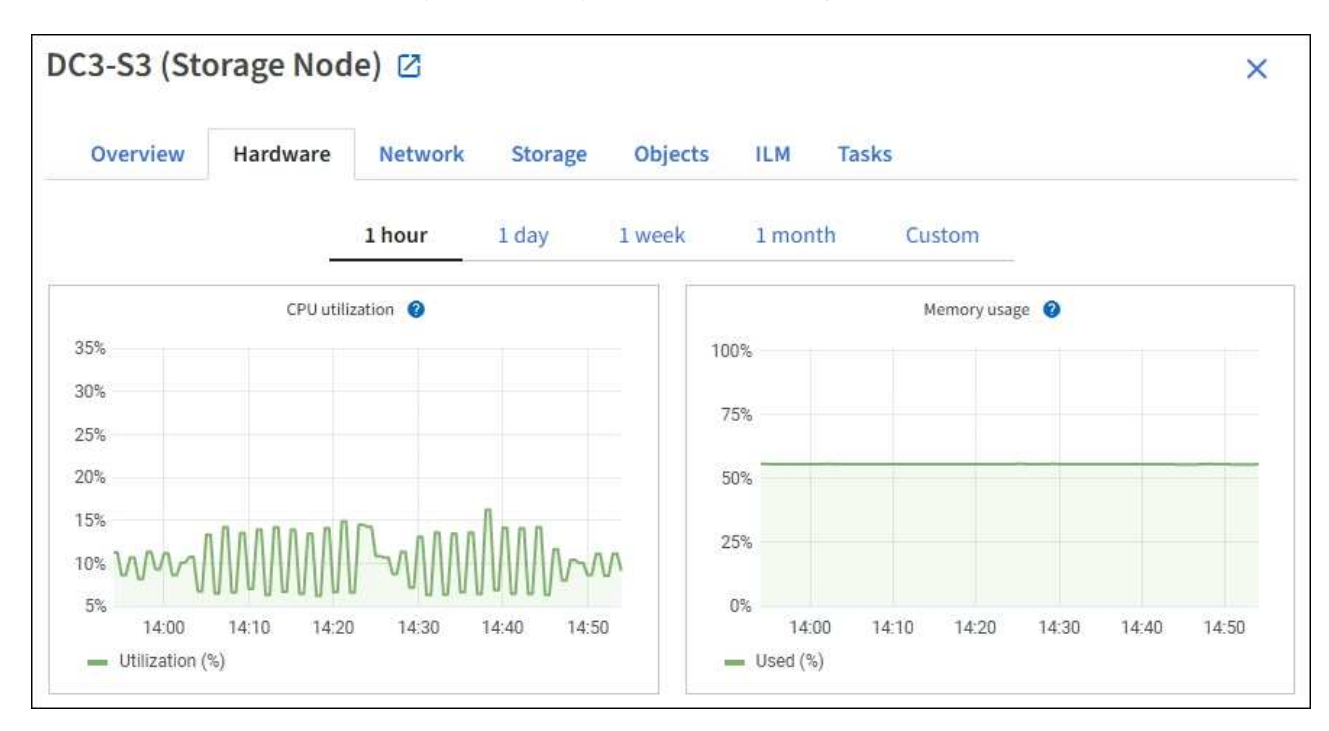

b. Scroll down to view the table of components for the appliance. This table contains information such as the model name of the appliance; controller names, serial numbers, and IP addresses; and the status of each component.

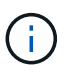

Some fields, such as Compute controller BMC IP and Compute hardware, appear only for appliances with that feature.

Components for the storage shelves, and expansion shelves if they are part of the installation, appear in a separate table below the appliance table.

# StorageGRID Appliance

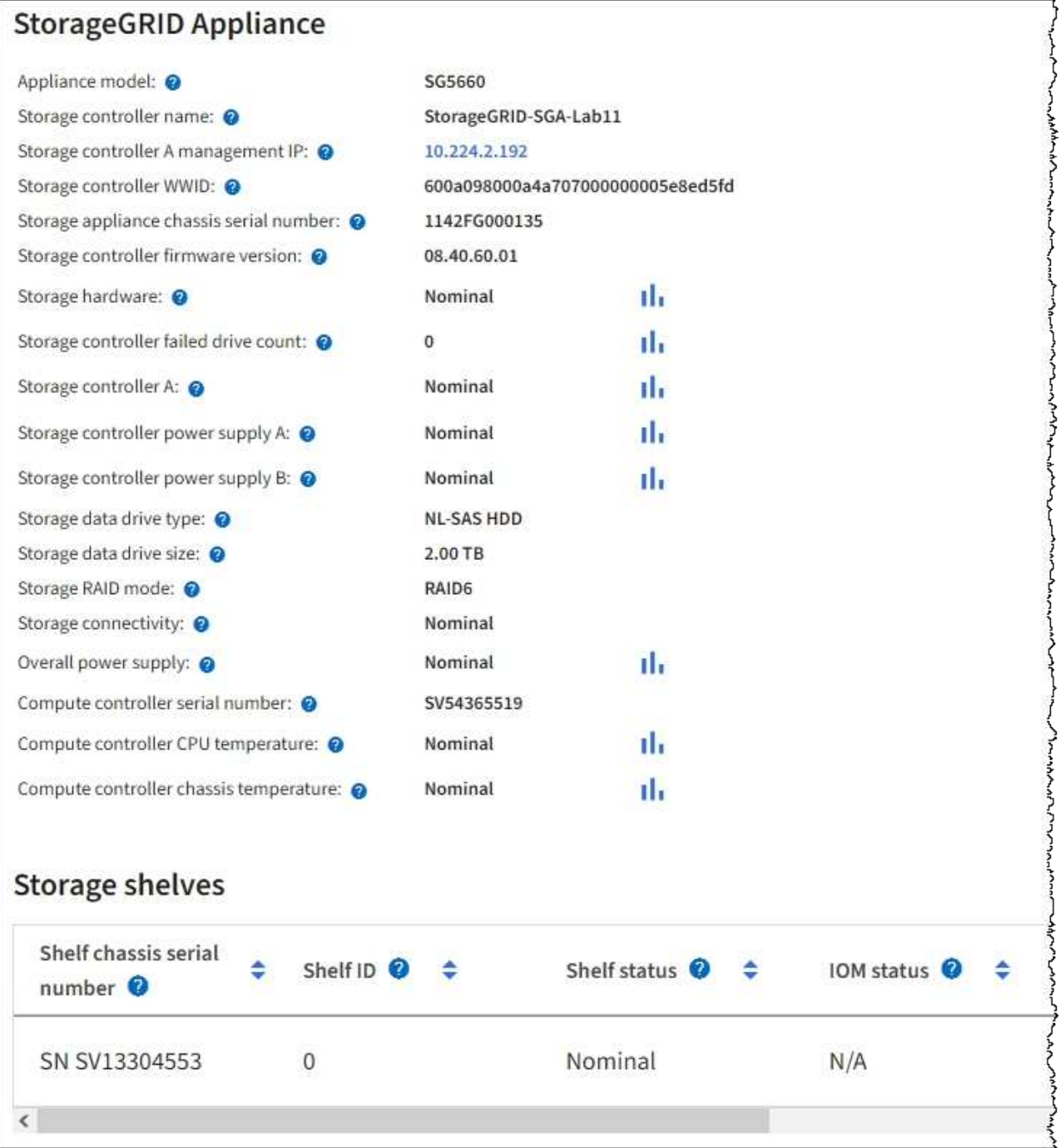

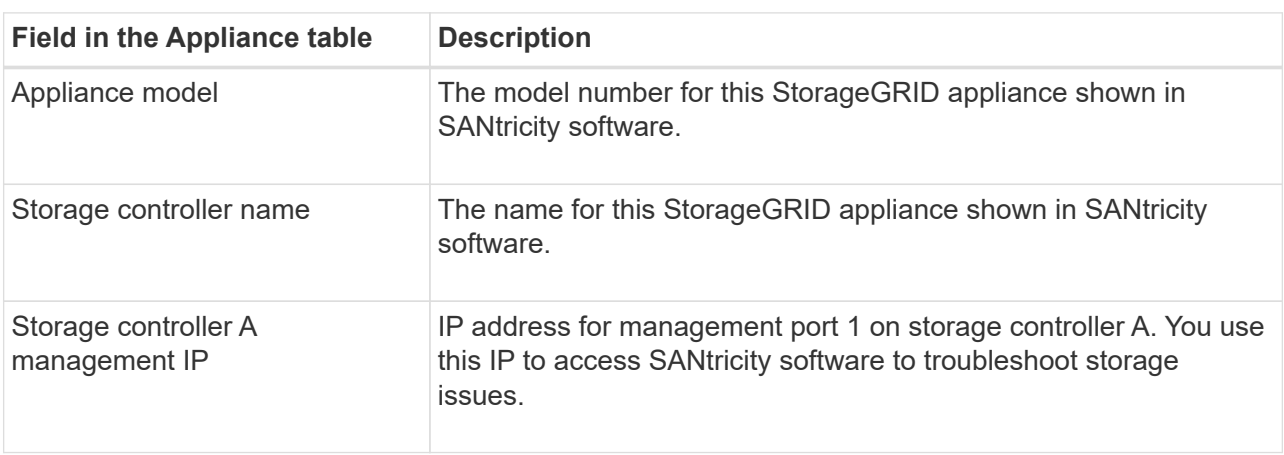

 $\langle$ 

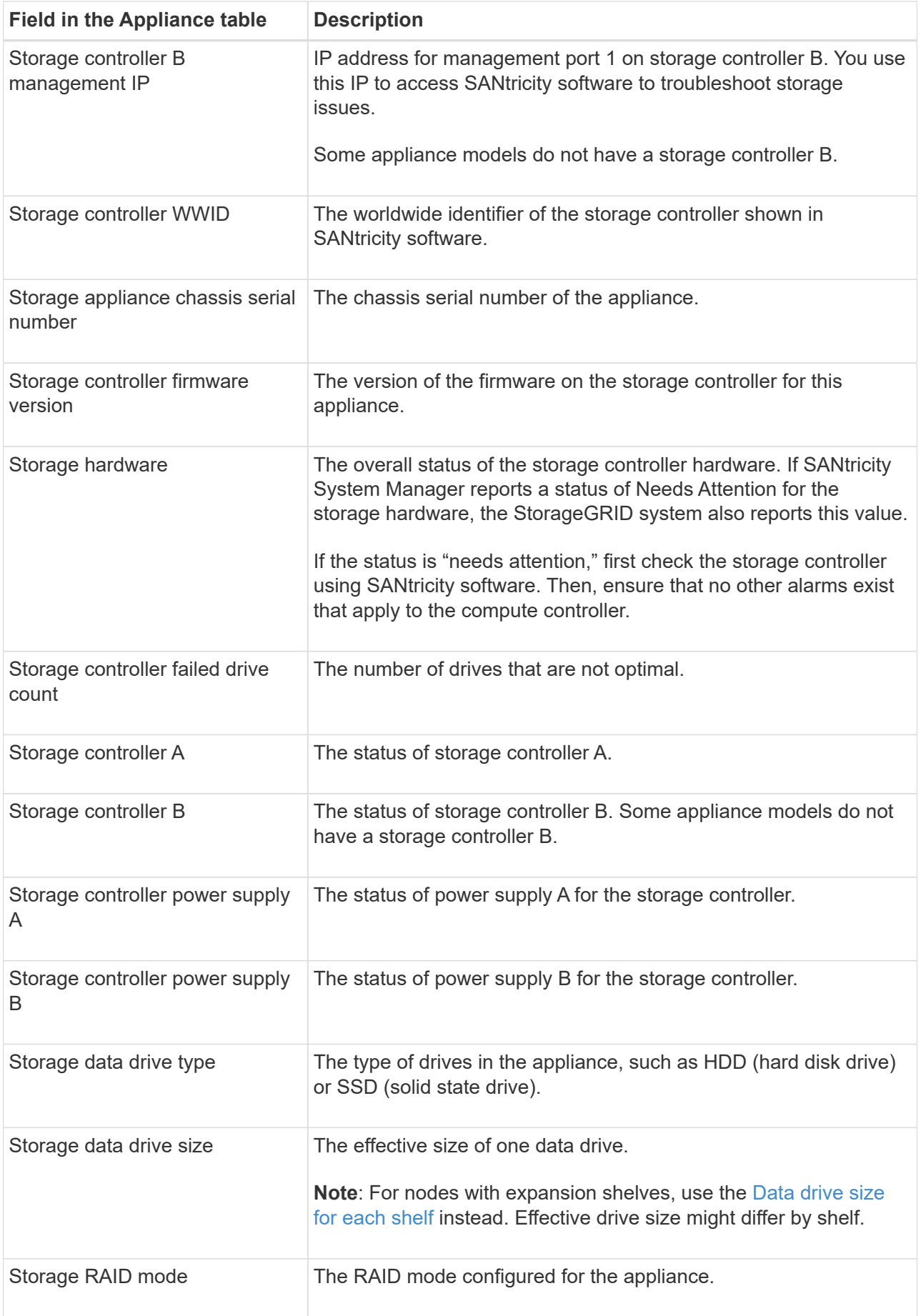

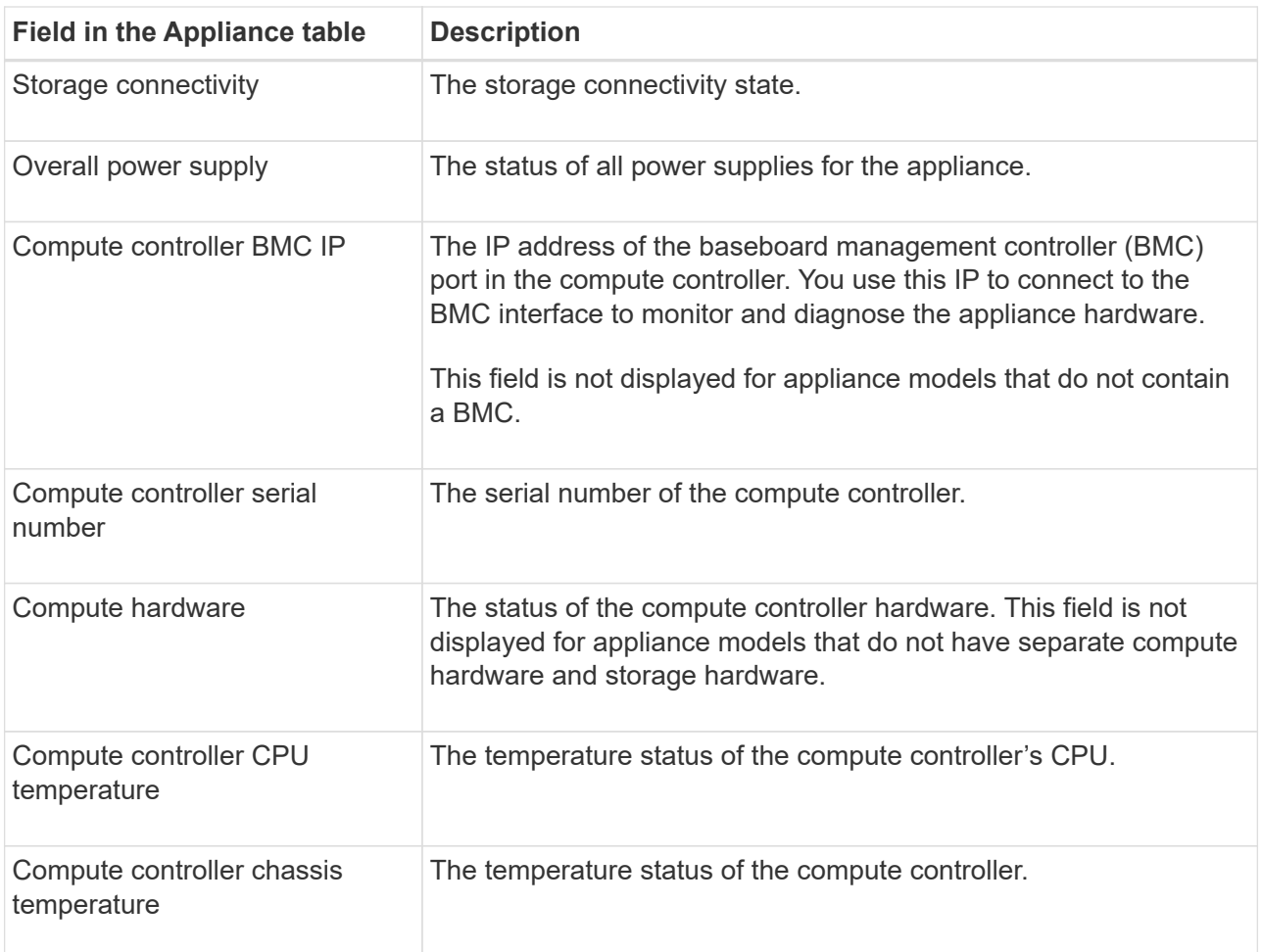

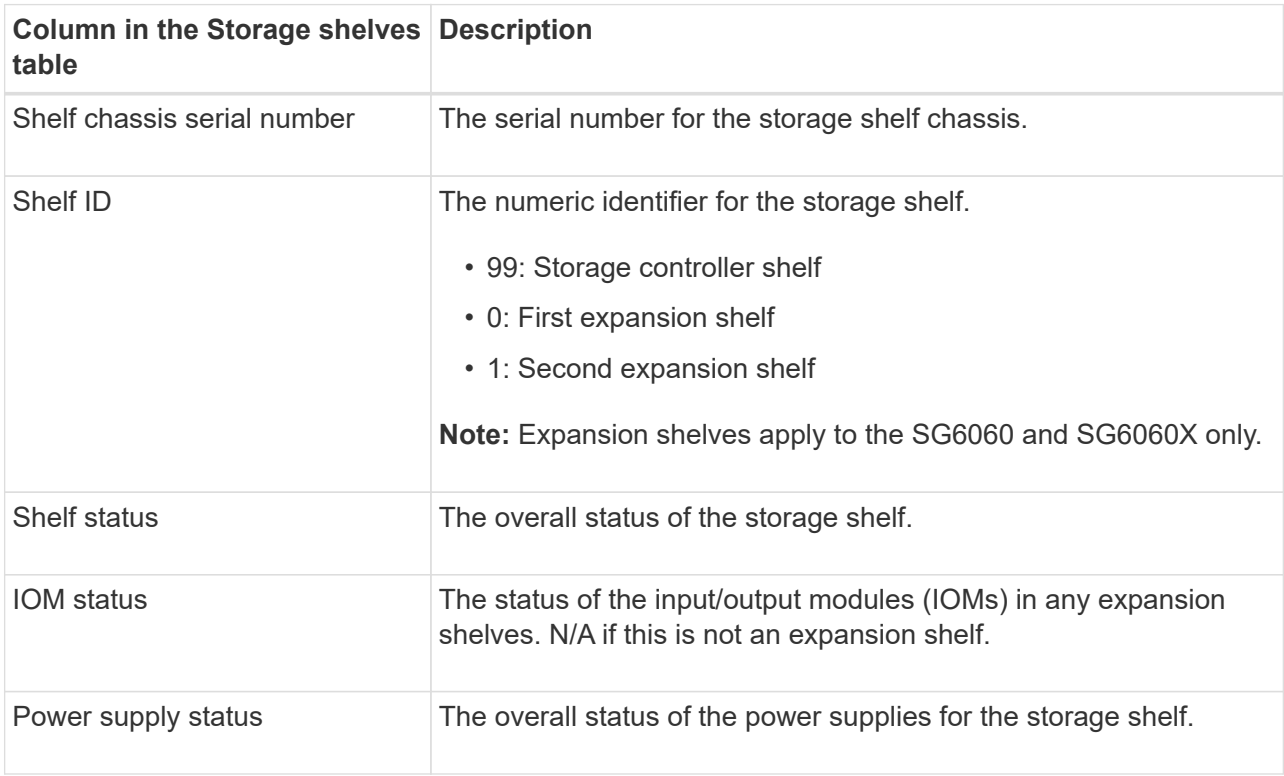

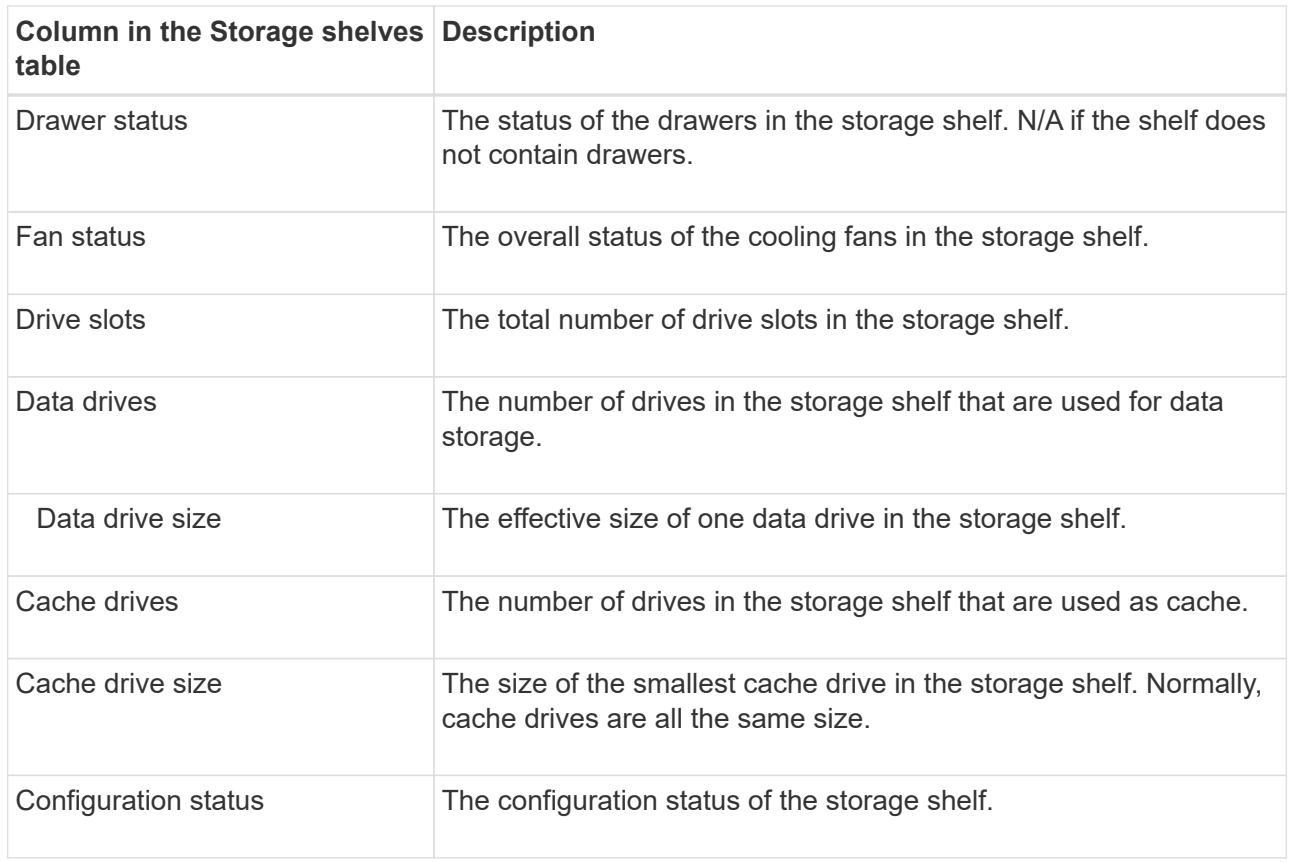

<span id="page-12-0"></span>c. Confirm that all statuses are "Nominal."

If a status is not "Nominal," review any current alerts. You can also use SANtricity System Manager to learn more about some of these hardware values. See the instructions for installing and maintaining your appliance.

4. Select **Network** to view information for each network.

The Network Traffic graph provides a summary of overall network traffic.

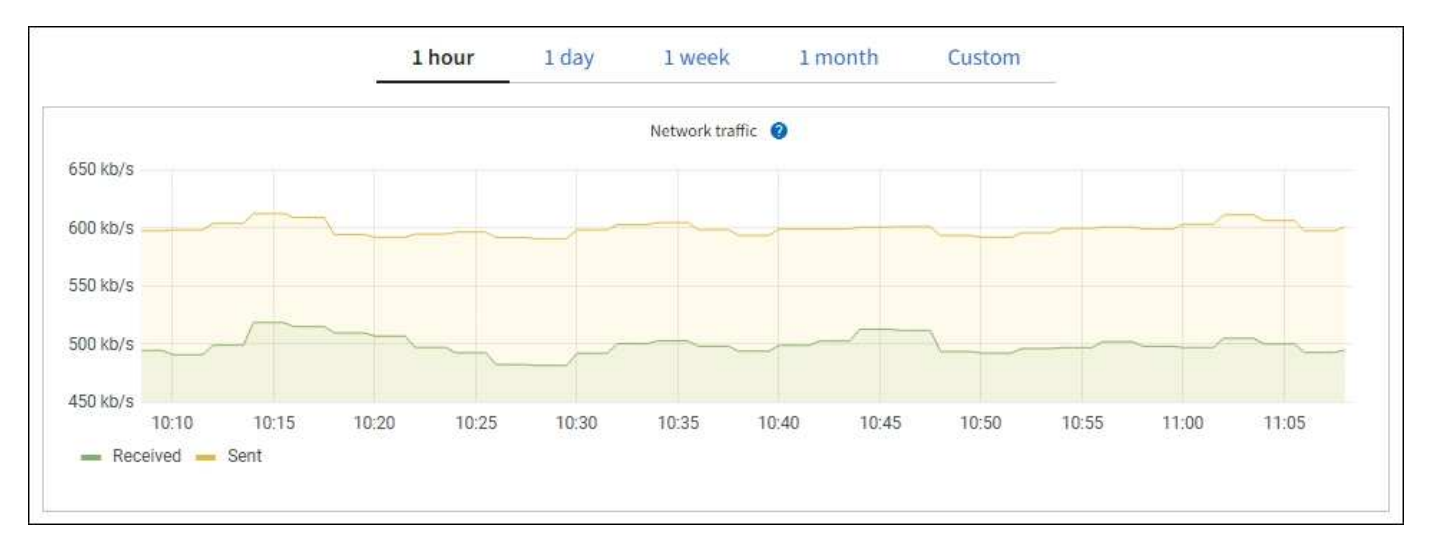

a. Review the Network Interfaces section.

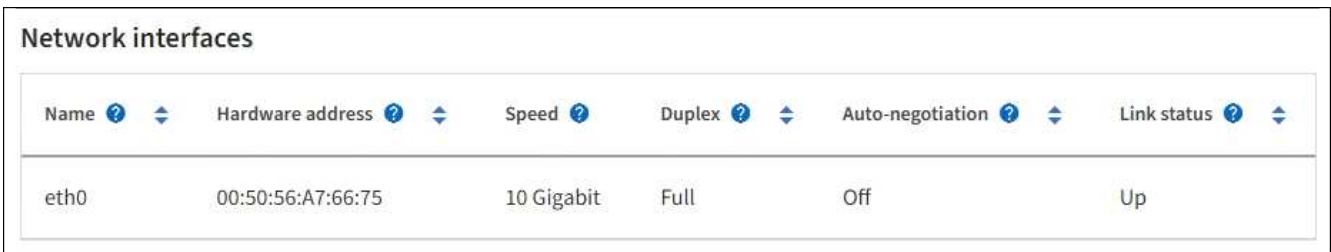

Use the following table with the values in the **Speed** column in the Network Interfaces table to determine whether the 10/25-GbE network ports on the appliance were configured to use active/backup mode or LACP mode.

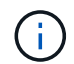

The values shown in the table assume all four links are used.

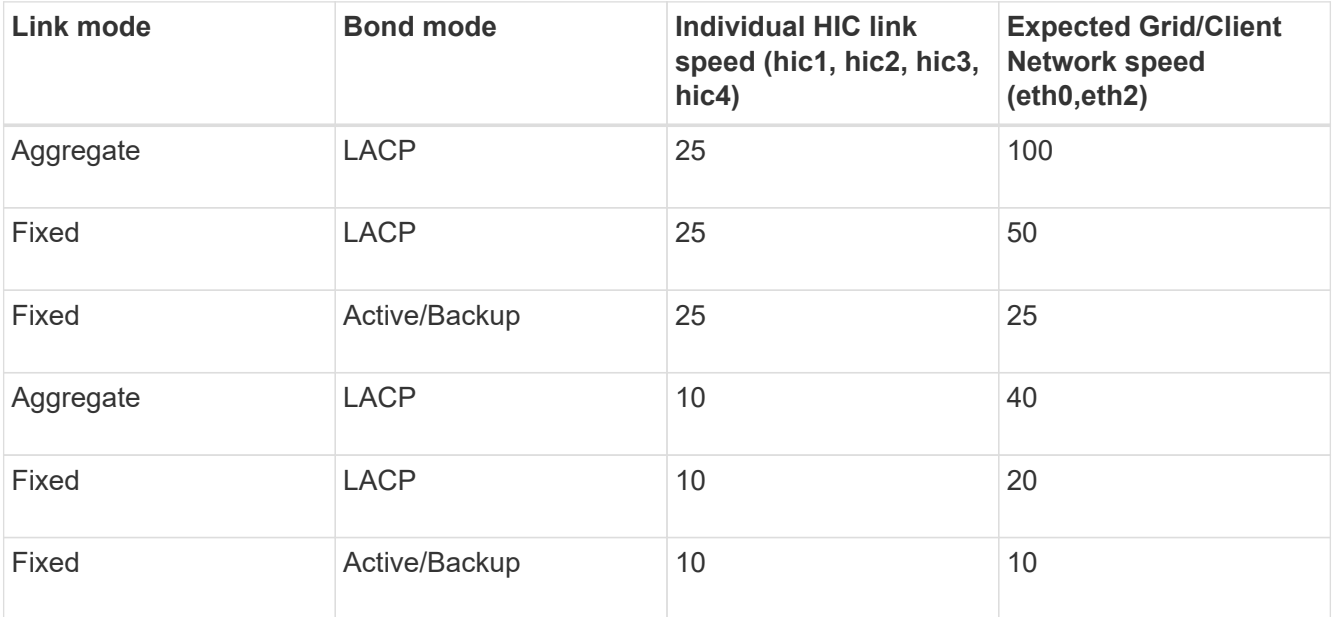

See the installation and maintenance instructions for your appliance for more information about configuring the 10/25-GbE ports.

b. Review the Network Communication section.

The Receive and Transmit tables show how many bytes and packets have been received and sent across each network as well as other receive and transmit metrics.

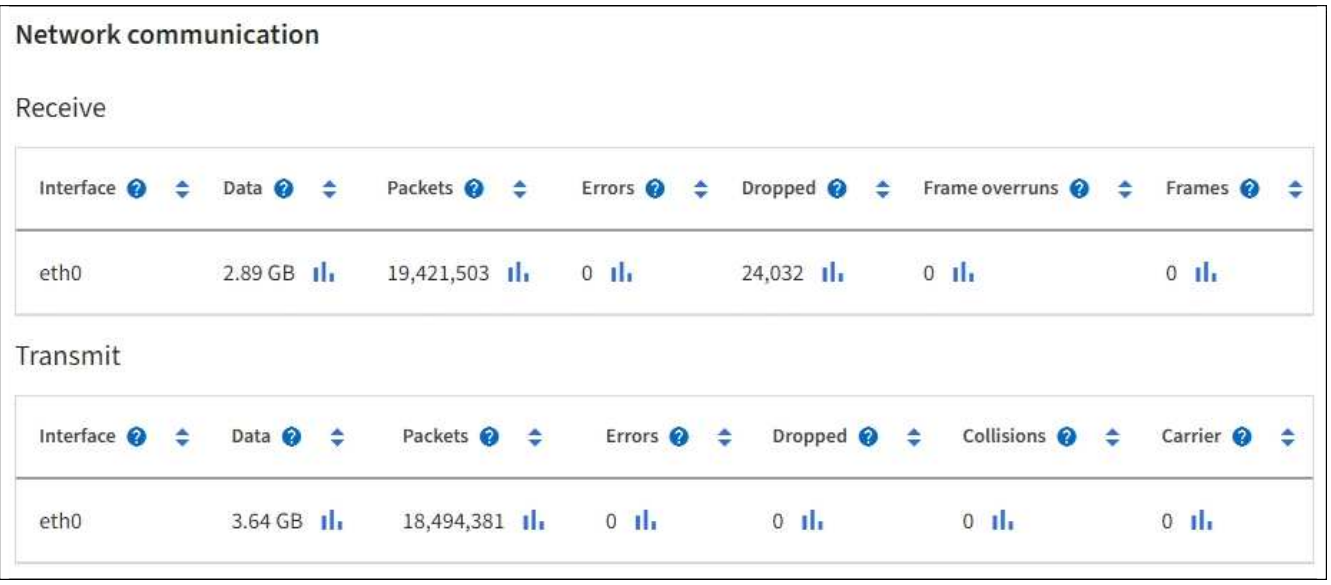

5. Select **Storage** to view graphs that show the percentages of storage used over time for object data and object metadata, as well as information about disk devices, volumes, and object stores.

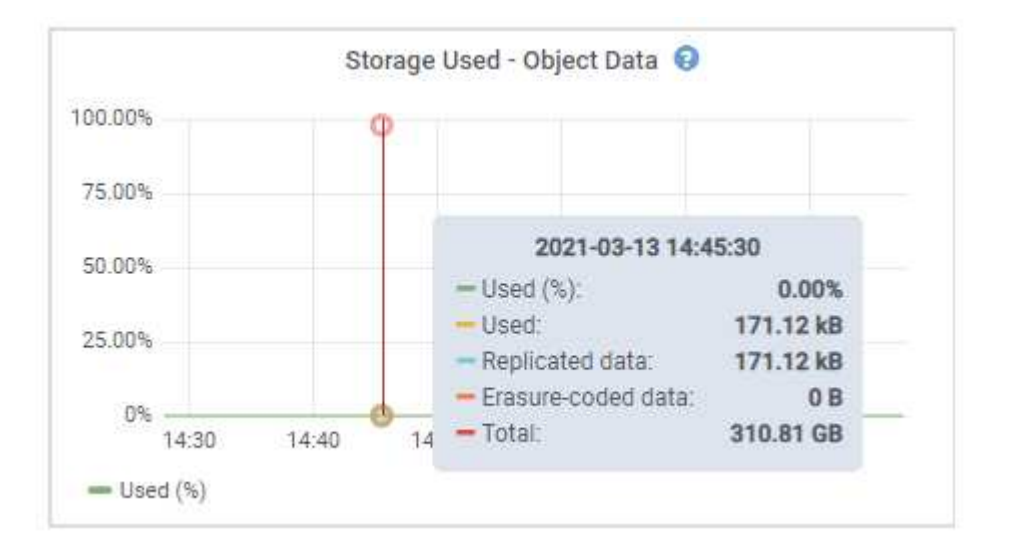

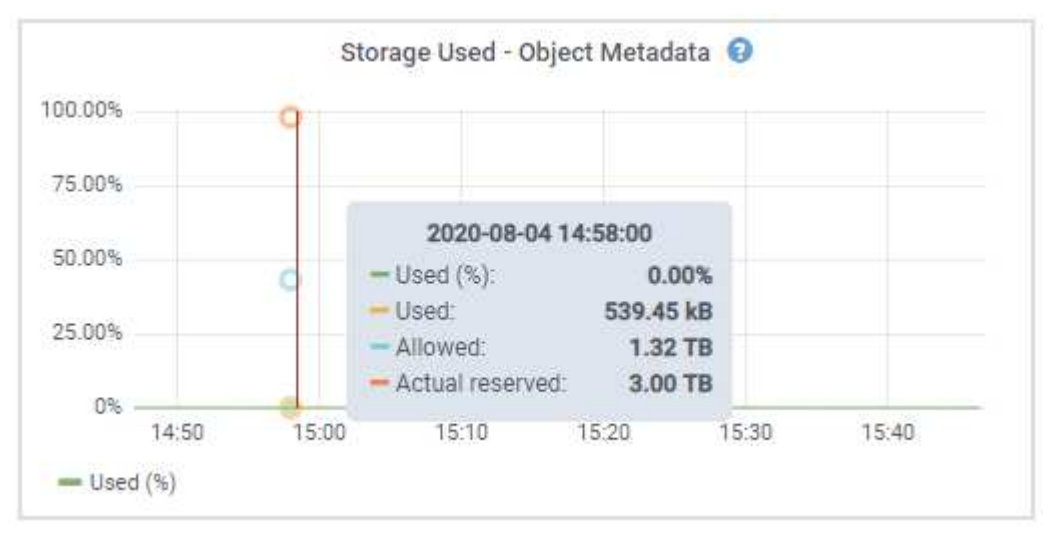

a. Scroll down to view the amounts of available storage for each volume and object store.

The Worldwide Name for each disk matches the volume world-wide identifier (WWID) that appears when you view standard volume properties in SANtricity software (the management software connected to the appliance's storage controller).

To help you interpret disk read and write statistics related to volume mount points, the first portion of the name shown in the **Name** column of the Disk Devices table (that is, *sdc*, *sdd*, *sde*, and so on) matches the value shown in the **Device** column of the Volumes table.

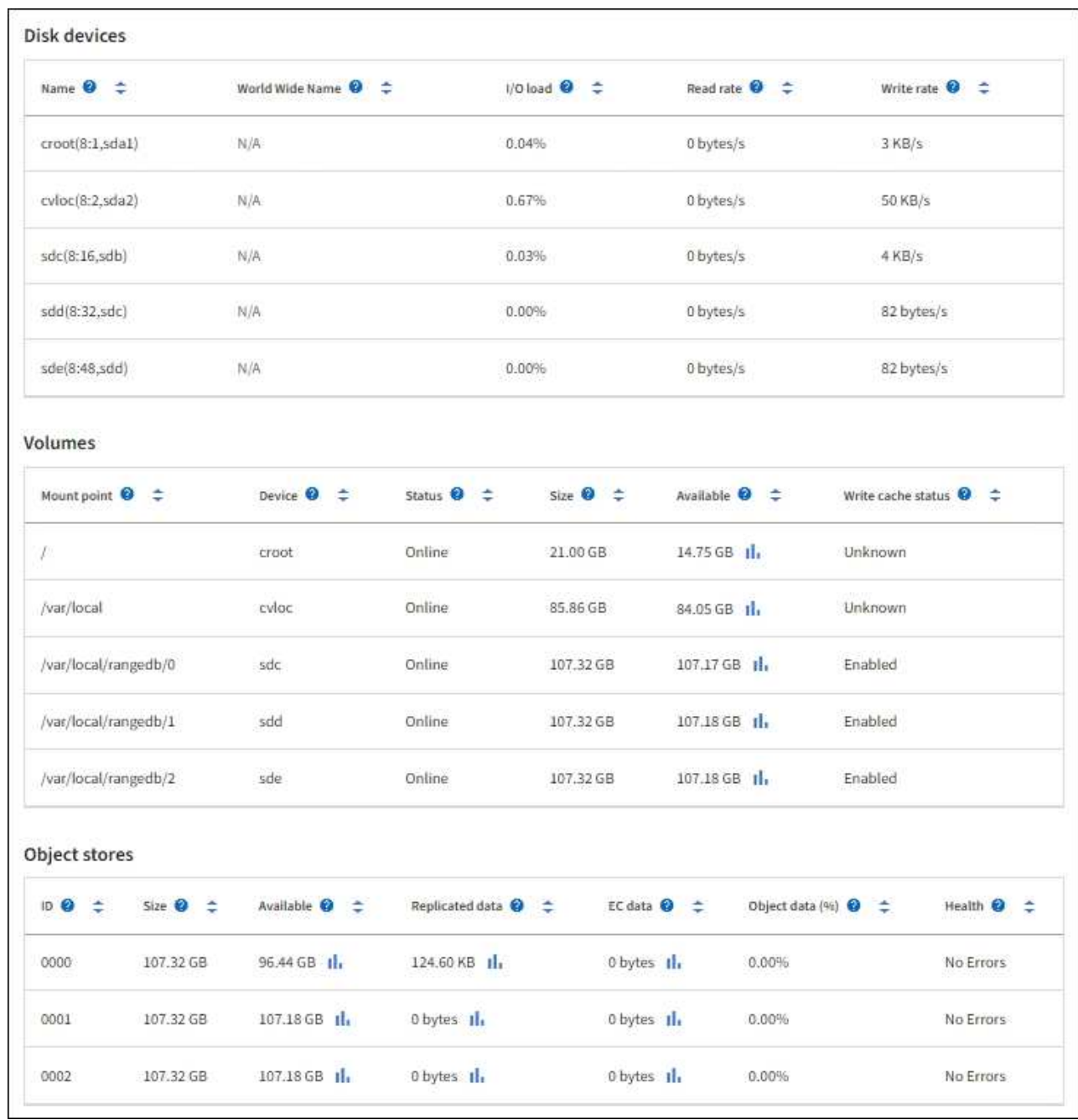

#### **Related information**

[SG6000 storage appliances](https://docs.netapp.com/us-en/storagegrid-116/sg6000/index.html)

[SG5700 storage appliances](https://docs.netapp.com/us-en/storagegrid-116/sg5700/index.html)

[SG5600 storage appliances](https://docs.netapp.com/us-en/storagegrid-116/sg5600/index.html)

### **View information about appliance Admin Nodes and Gateway Nodes**

The Nodes page lists information about service health and all computational, disk device, and network resources for each services appliance that is used as an Admin Node or a Gateway Node. You can also see memory, storage hardware, network resources, network interfaces, network addresses, and receive and transmit data.

#### **Steps**

- 1. From the Nodes page, select an appliance Admin Node or an appliance Gateway Node.
- 2. Select **Overview**.

The Node information section of the Overview tab displays summary information for the node, such as the node's name, type, ID, and connection state. The list of IP addresses includes the name of the interface for each address, as follows:

- **adllb** and **adlli**: Shown if active/backup bonding is used for the Admin Network interface
- **eth**: The Grid Network, Admin Network, or Client Network.
- **hic**: One of the physical 10, 25, or 100 GbE ports on the appliance. These ports can be bonded together and connected to the StorageGRID Grid Network (eth0) and Client Network (eth2).
- **mtc**: One of the physical 1-GbE ports on the appliance. One or more mtc interfaces are bonded to form the Admin Network interface (eth1). You can leave other mtc interfaces available for temporary local connectivity for a technician in the data center.

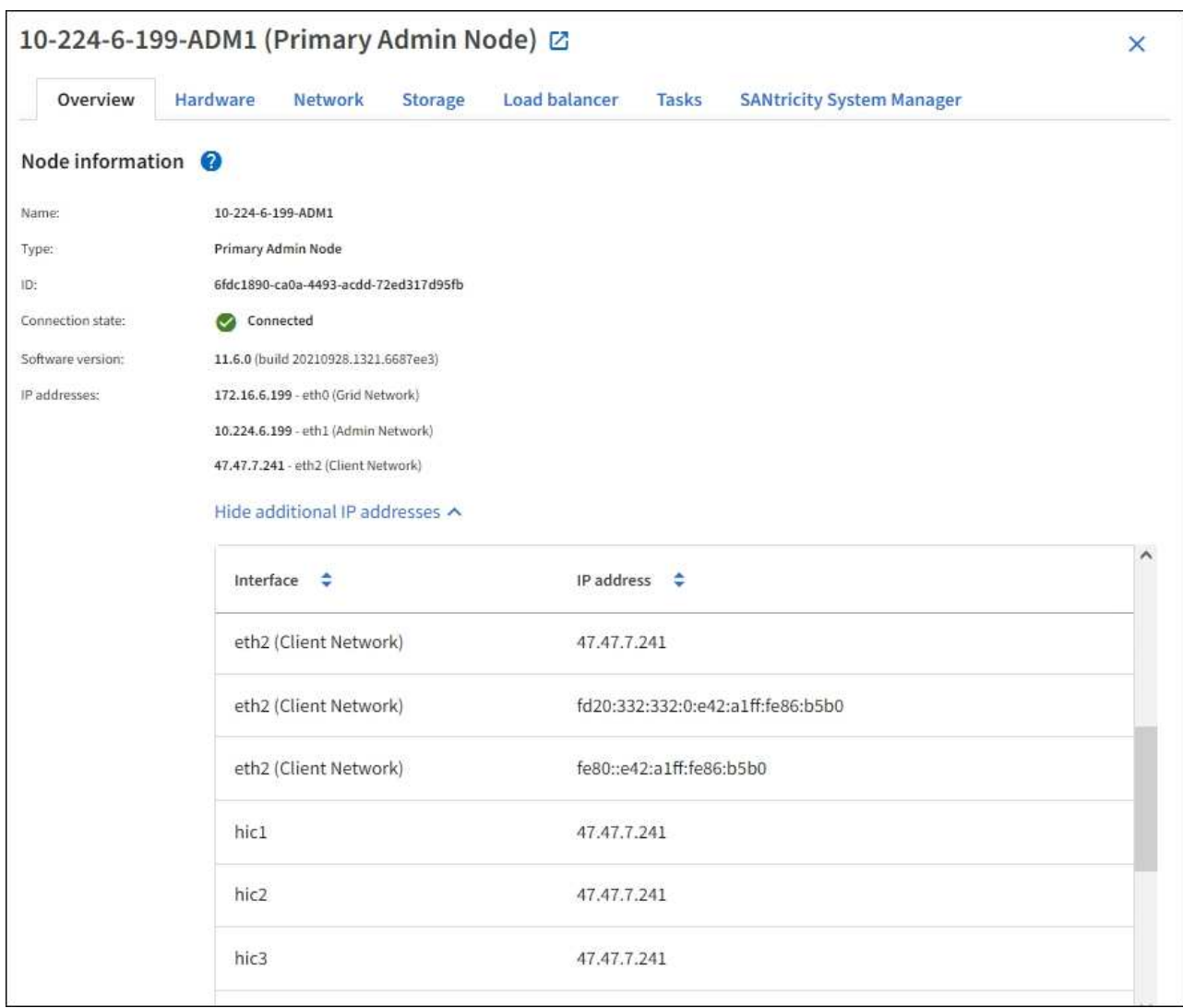

The Alerts section of the Overview tab displays any active alerts for the node.

- 3. Select **Hardware** to see more information about the appliance.
	- a. View the CPU Utilization and Memory graphs to determine the percentages of CPU and memory usage over time. To display a different time interval, select one of the controls above the chart or graph. You can display the information available for intervals of 1 hour, 1 day, 1 week, or 1 month. You can also set a custom interval, which allows you to specify date and time ranges.

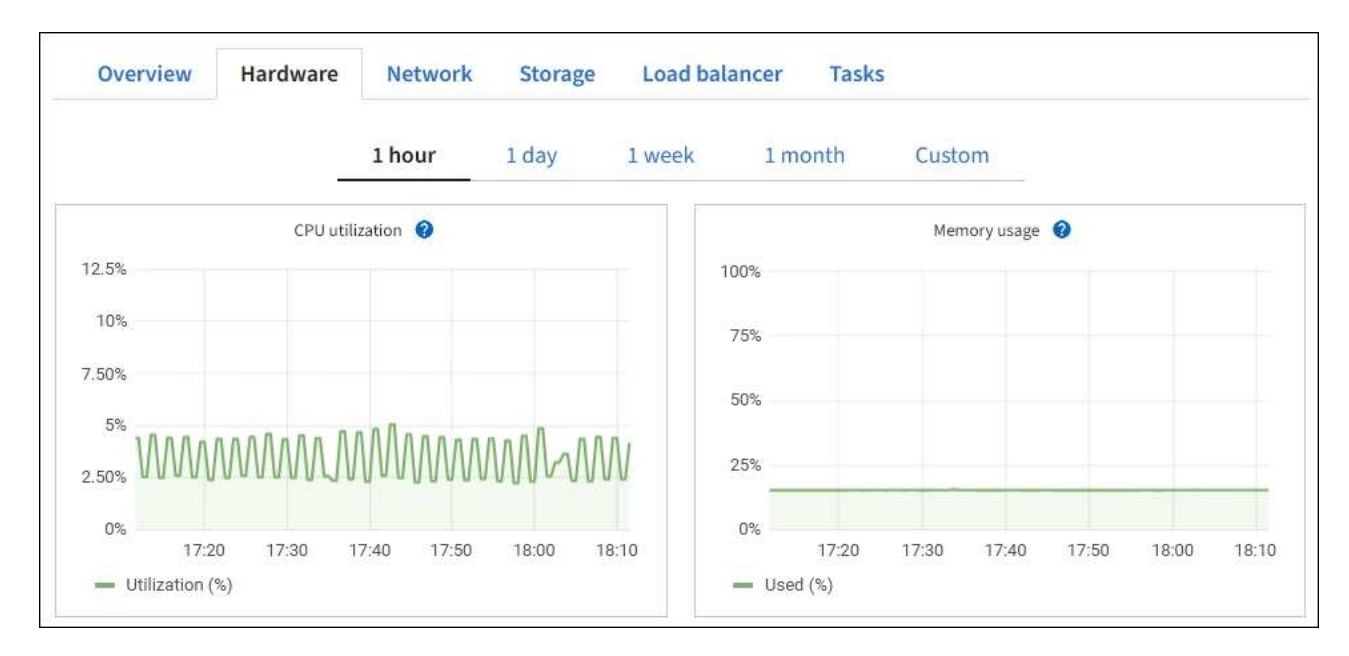

b. Scroll down to view the table of components for the appliance. This table contains information such as the model name, serial number, controller firmware version, and the status of each component.

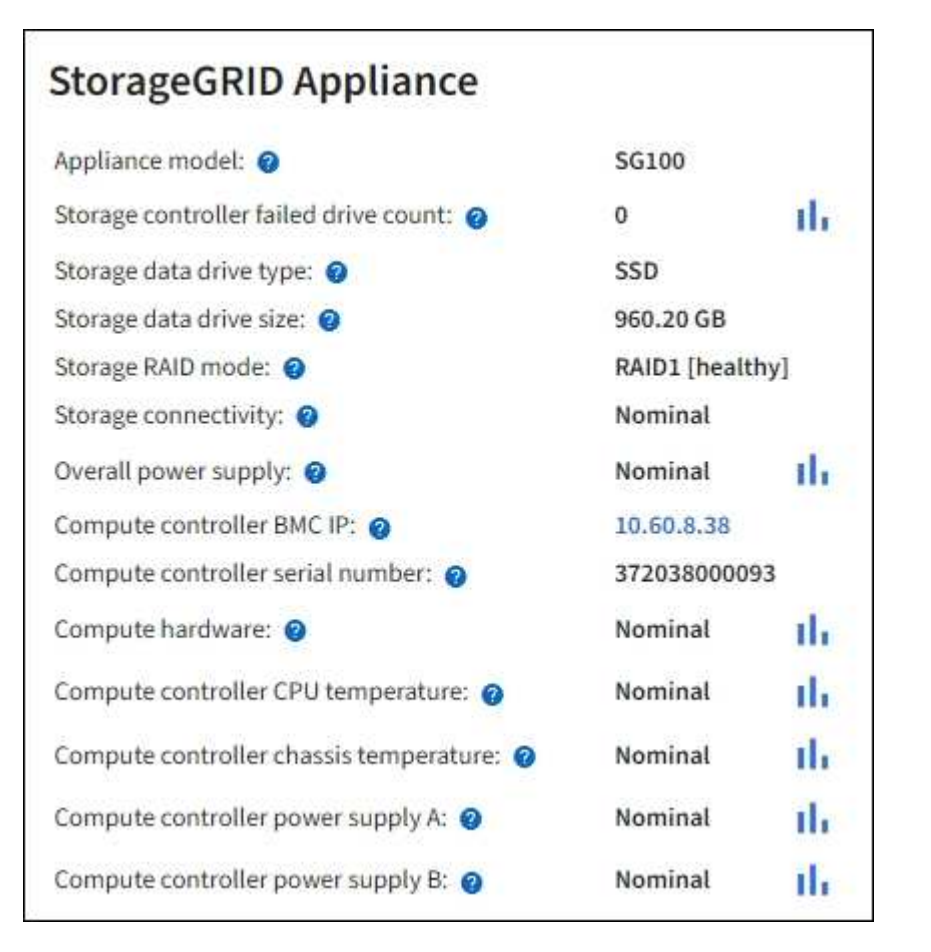

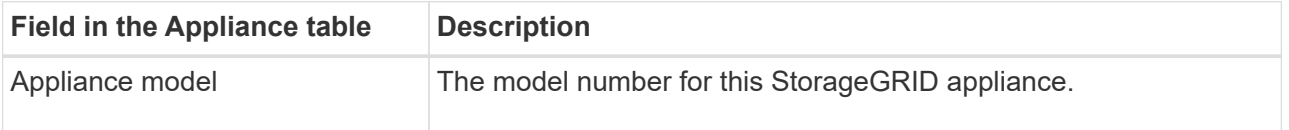

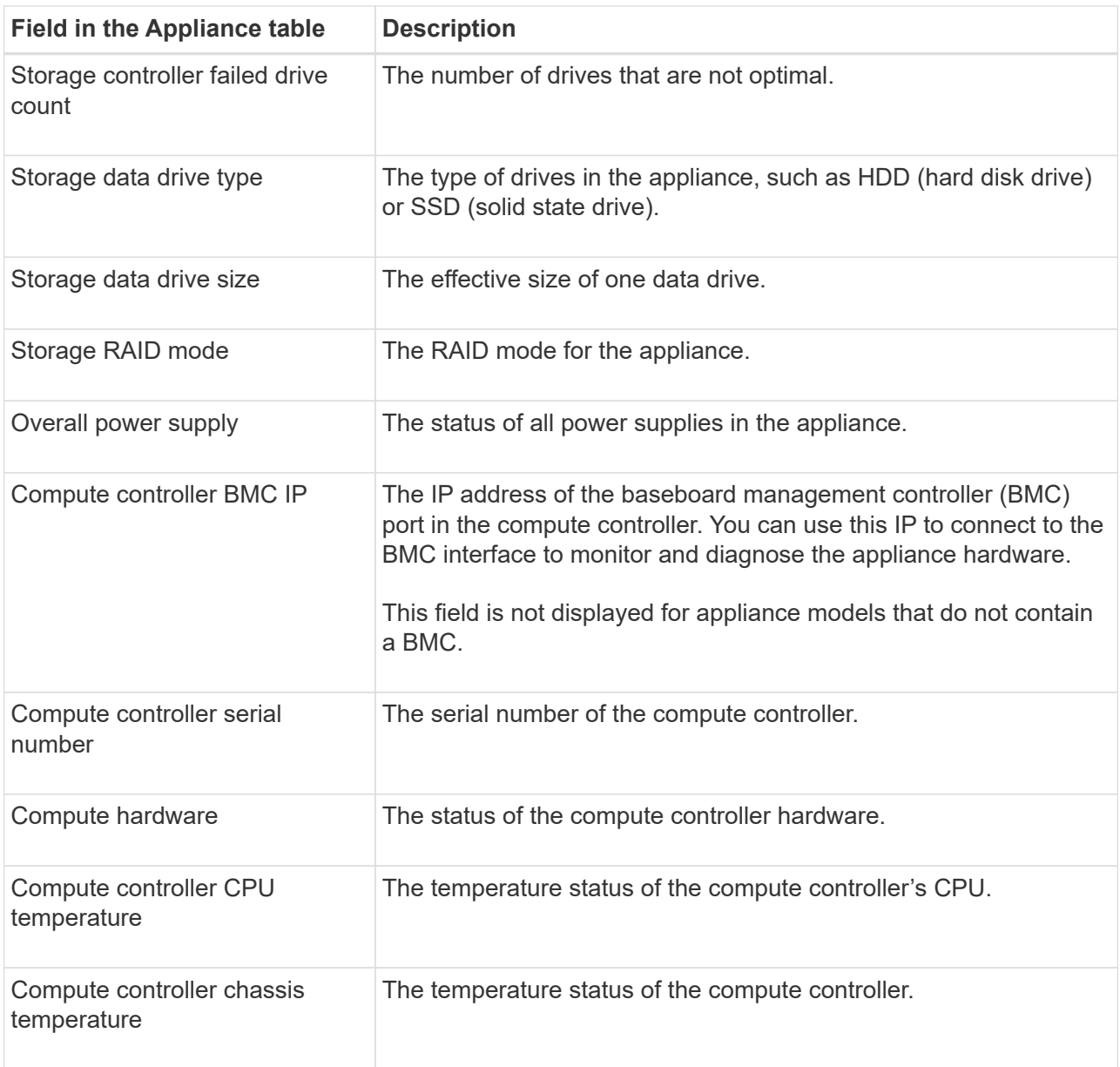

c. Confirm that all statuses are "Nominal."

If a status is not "Nominal," review any current alerts.

4. Select **Network** to view information for each network.

The Network Traffic graph provides a summary of overall network traffic.

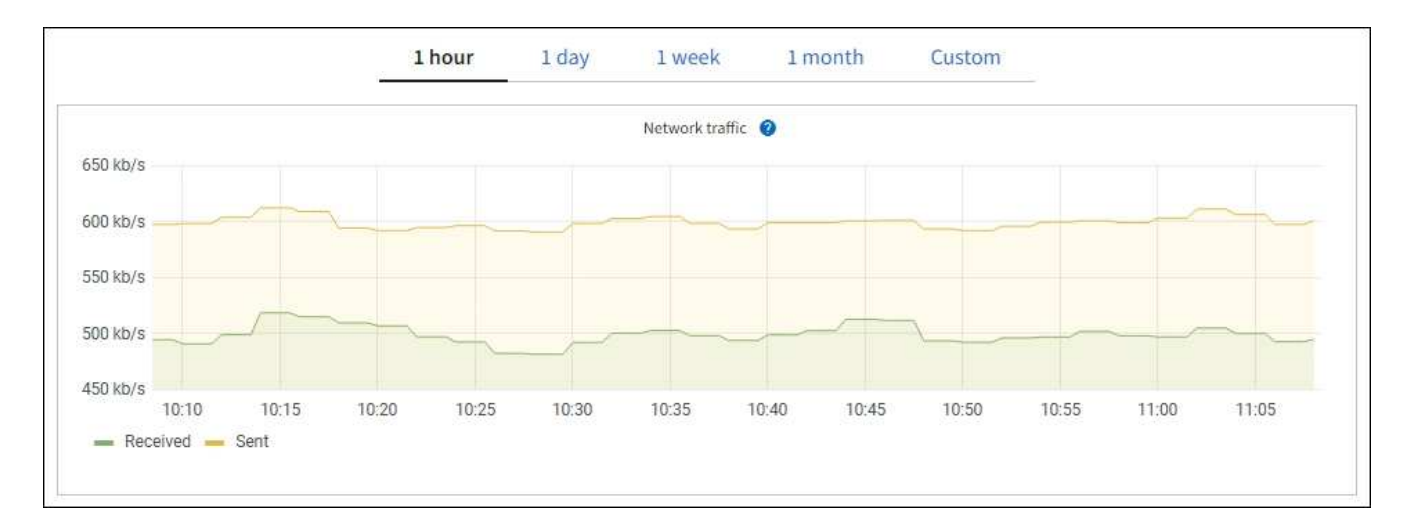

a. Review the Network Interfaces section.

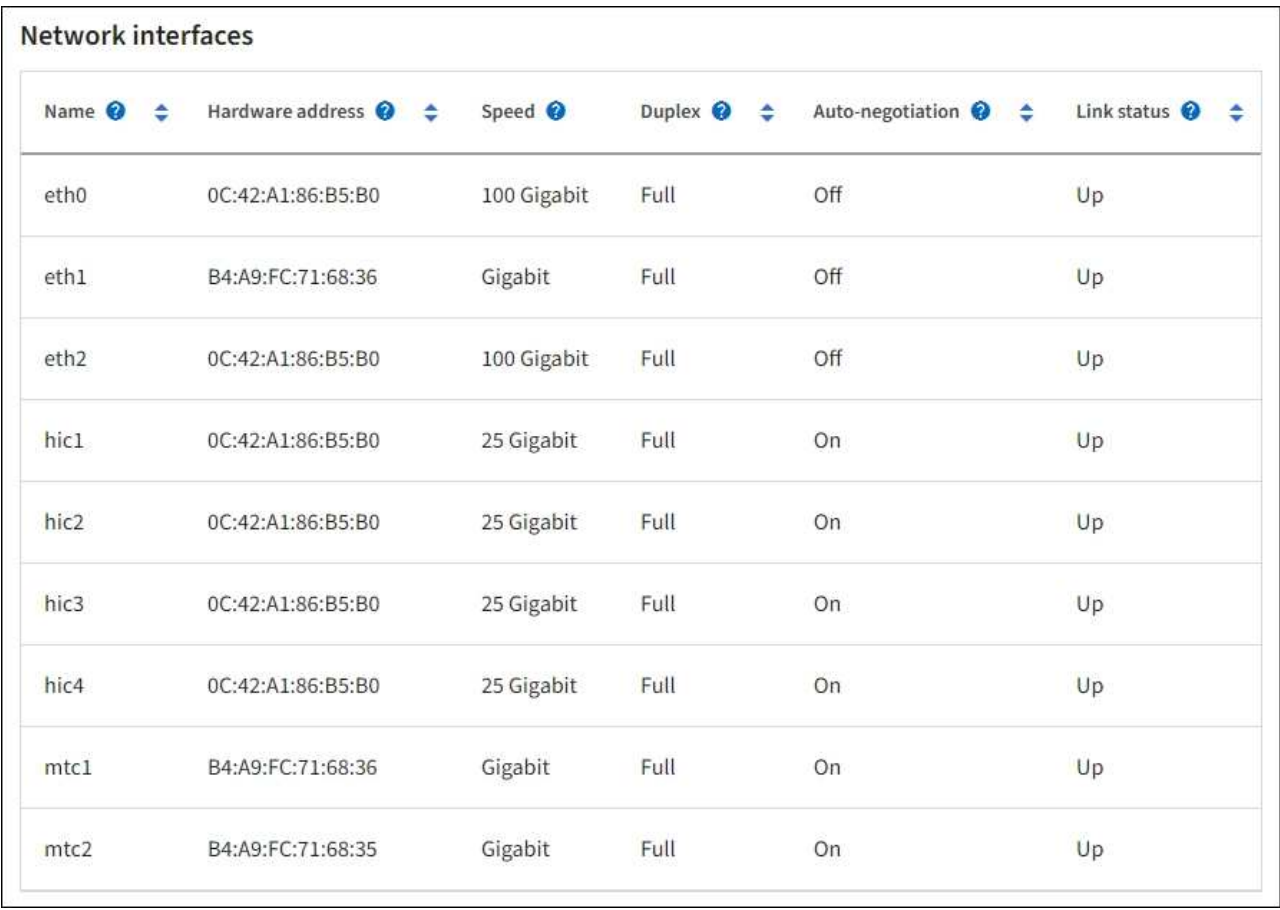

Use the following table with the values in the **Speed** column in the Network Interfaces table to determine whether the four 40/100-GbE network ports on the appliance were configured to use active/backup mode or LACP mode.

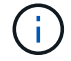

The values shown in the table assume all four links are used.

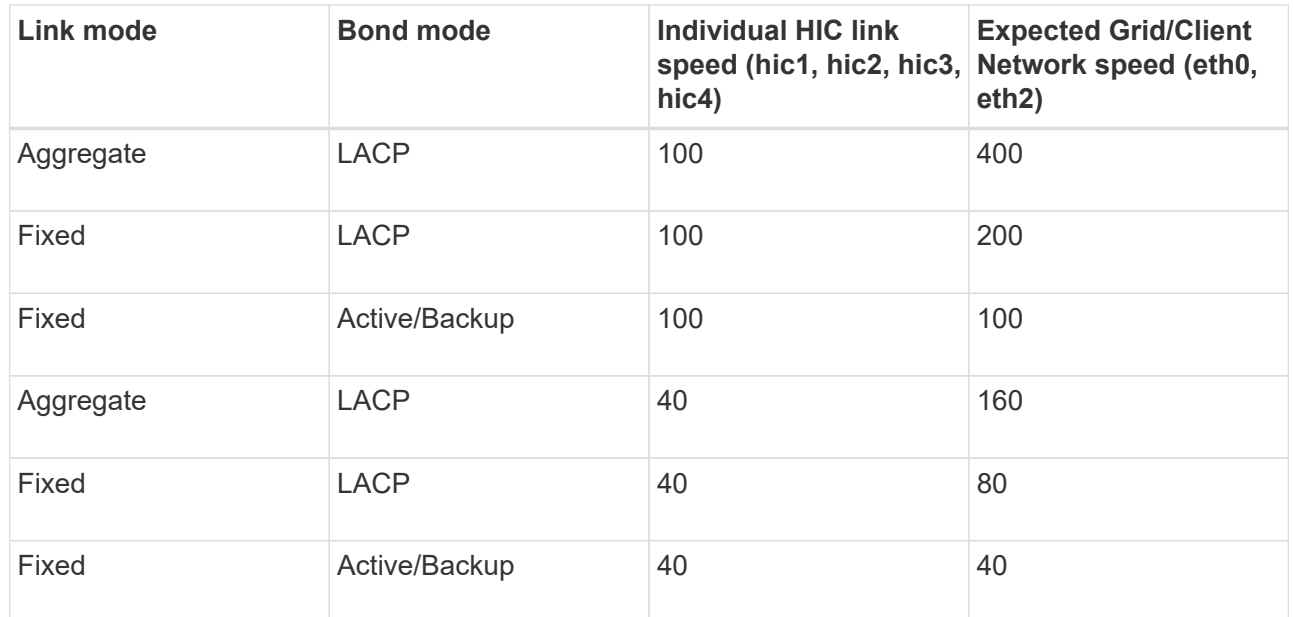

b. Review the Network Communication section.

The Receive and Transmit tables show how many bytes and packets have been received and sent across each network as well as other receive and transmission metrics.

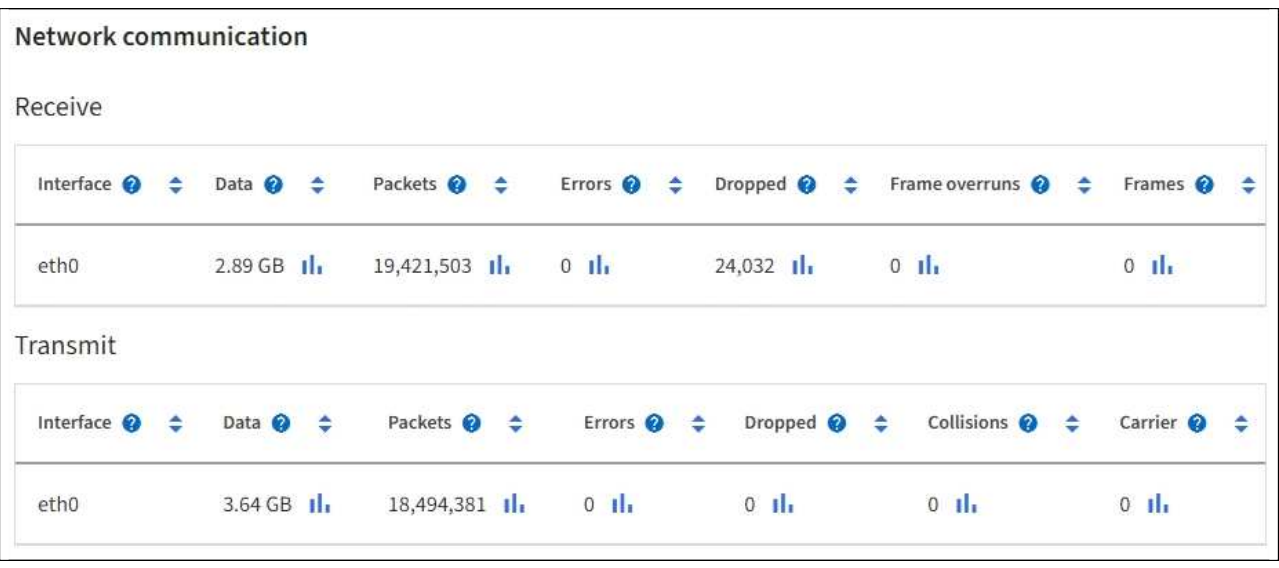

5. Select **Storage** to view information about the disk devices and volumes on the services appliance.

### DO-REF-DC1-GW1 (Gateway Node) <a>

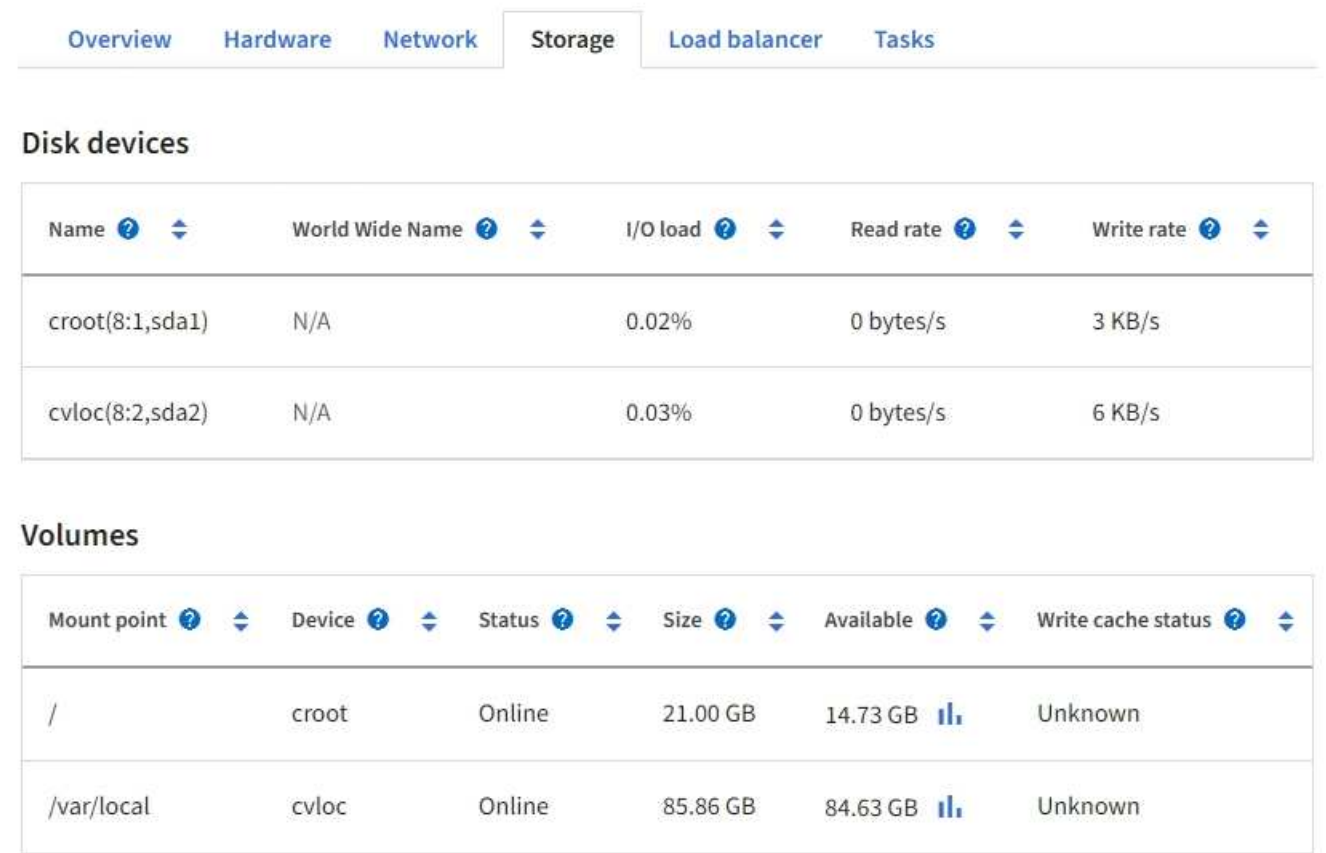

#### **Related information**

[SG100 and SG1000 services appliances](https://docs.netapp.com/us-en/storagegrid-116/sg100-1000/index.html)

# <span id="page-22-0"></span>**View the Network tab**

The Network tab displays a graph showing the network traffic received and sent across all of the network interfaces on the node, site, or grid.

The Network tab is shown for all nodes, each site, and the entire grid.

To display a different time interval, select one of the controls above the chart or graph. You can display the information available for intervals of 1 hour, 1 day, 1 week, or 1 month. You can also set a custom interval, which allows you to specify date and time ranges.

For nodes, the Network interfaces table provides information about each node's physical network ports. The Network communications table provides details about each node's receive and transmit operations and any driver reported fault counters.

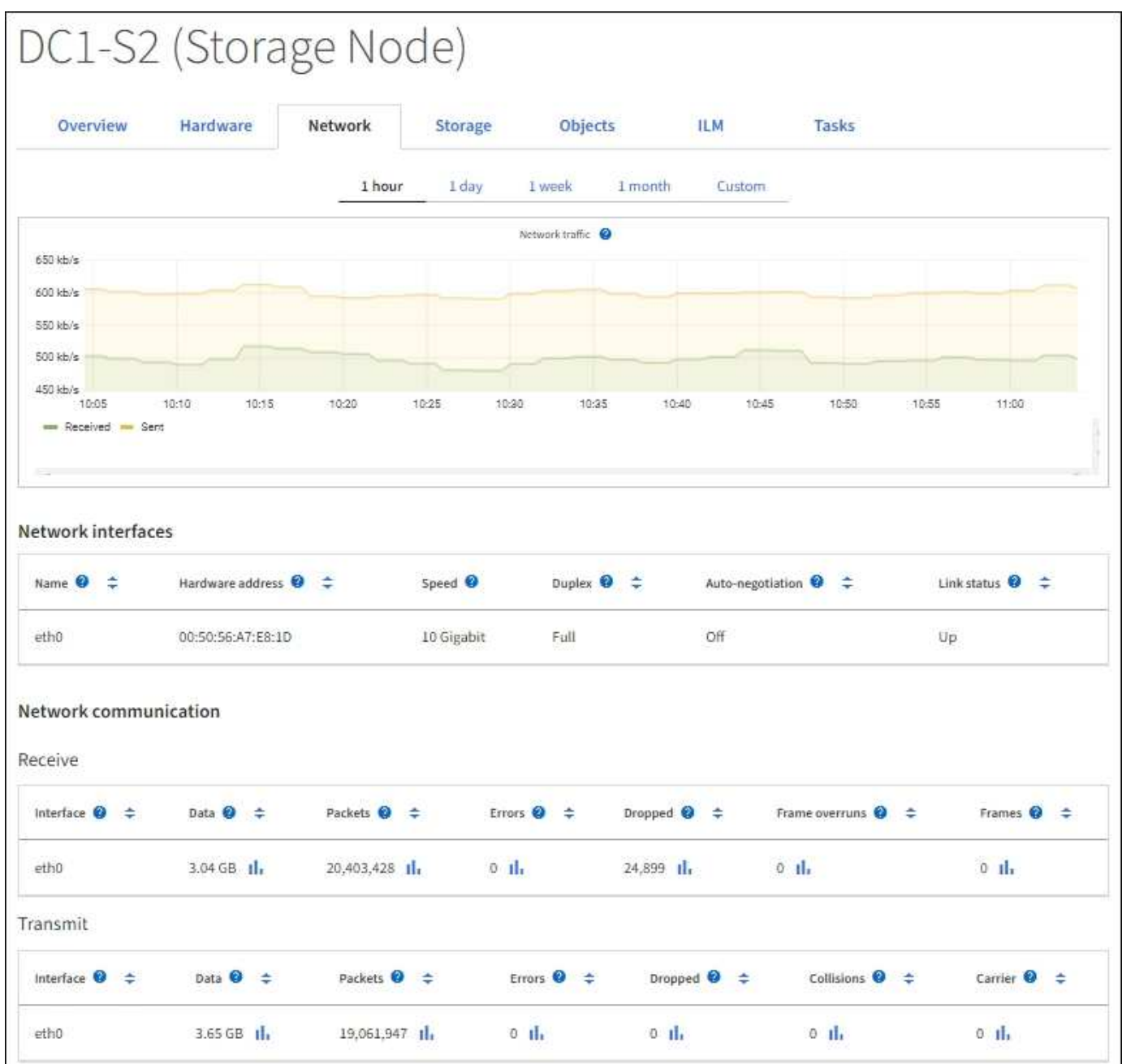

#### **Related information**

[Monitor network connections and performance](https://docs.netapp.com/us-en/storagegrid-116/monitor/monitoring-network-connections-and-performance.html)

# <span id="page-23-0"></span>**View the Storage tab**

The Storage tab summarizes storage availability and other storage metrics.

The Storage tab is shown for all nodes, each site, and the entire grid.

### **Storage used graphs**

For Storage Nodes, each site, and the entire grid, the Storage tab includes graphs showing how much storage has been used by object data and object metadata over time.

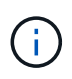

The total values for a site or the grid do not include nodes that not have reported metrics for at least five minutes, such as offline nodes.

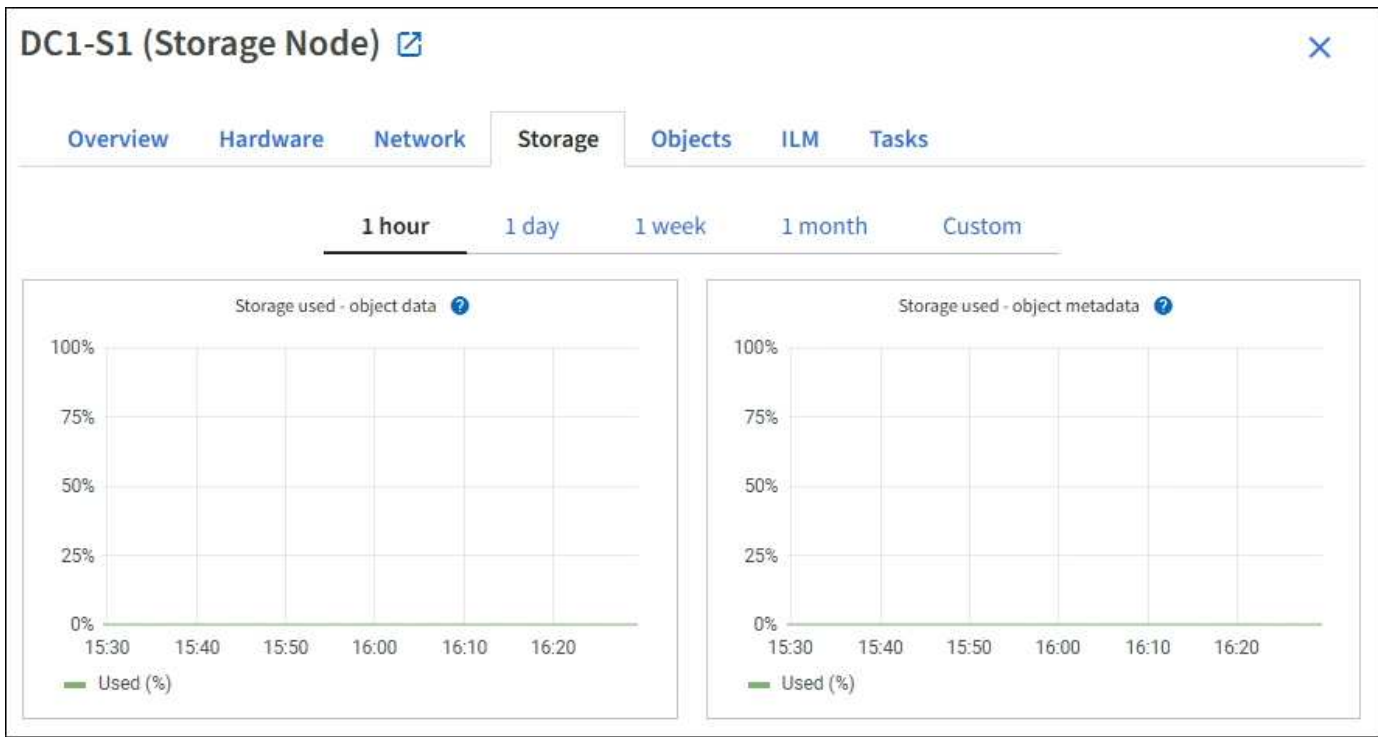

### **Disk devices, Volumes, and Object stores tables**

For all nodes, the Storage tab contains details for the disk devices and volumes on the node. For Storage Nodes, the Object Stores table provides information about each storage volume.

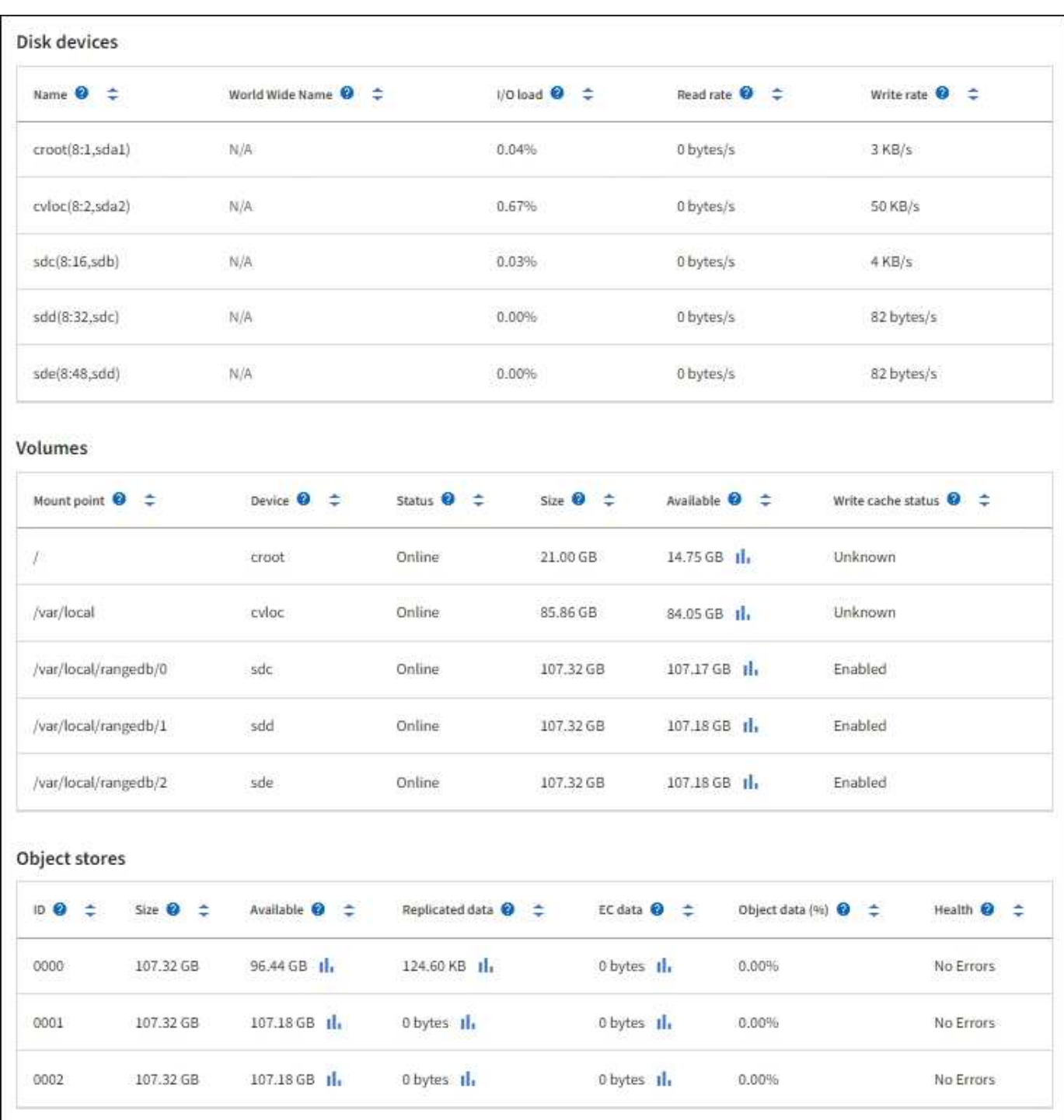

#### **Related information**

[Monitor storage capacity](https://docs.netapp.com/us-en/storagegrid-116/monitor/monitoring-storage-capacity.html)

# <span id="page-25-0"></span>**Use the Task tab to reboot a grid node**

The Task tab allows you to reboot the selected node. The Task tab is shown for all nodes.

#### **What you'll need**

- You are signed in to the Grid Manager using a [supported web browser.](https://docs.netapp.com/us-en/storagegrid-116/admin/web-browser-requirements.html)
- You have the Maintenance or Root access permission.

• You have the provisioning passphrase.

#### **About this task**

You can use the Task tab to reboot a node. For appliance nodes, you can also use the Task tab to place the appliance into maintenance mode.

• Rebooting a grid node from the Task tab issues the reboot command on the target node. When you reboot a node, the node shuts down and restarts. All services are restarted automatically.

If you plan to reboot a Storage Node, note the following:

- If an ILM rule specifies an ingest behavior of Dual commit or the rule specifies Balanced and it is not possible to immediately create all required copies, StorageGRID immediately commits any newly ingested objects to two Storage Nodes on the same site and evaluates ILM later. If you want to reboot two or more Storage Nodes on a given site, you might not be able to access these objects for the duration of the reboot.
- To ensure you can access all objects while a Storage Node is rebooting, stop ingesting objects at a site for approximately one hour before rebooting the node.
- You might need to put a StorageGRID appliance into maintenance mode to perform certain procedures, such as changing the link configuration or replacing a storage controller. For instructions, see the hardware installation and maintenance instructions for the appliance.

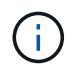

In rare instances, placing a StorageGRID appliance into maintenance mode might make the appliance unavailable for remote access.

#### **Steps**

- 1. Select **NODES**.
- 2. Select the grid node you want to reboot.
- 3. Select the **Tasks** tab.

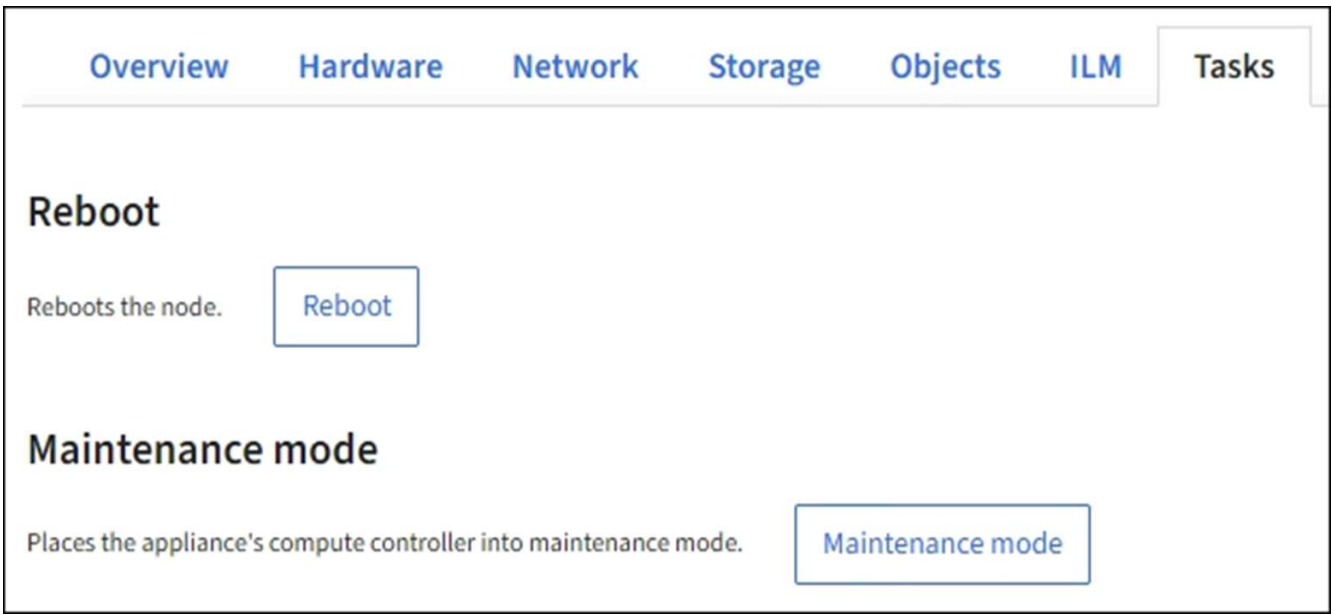

#### 4. Select **Reboot**.

A confirmation dialog box appears.

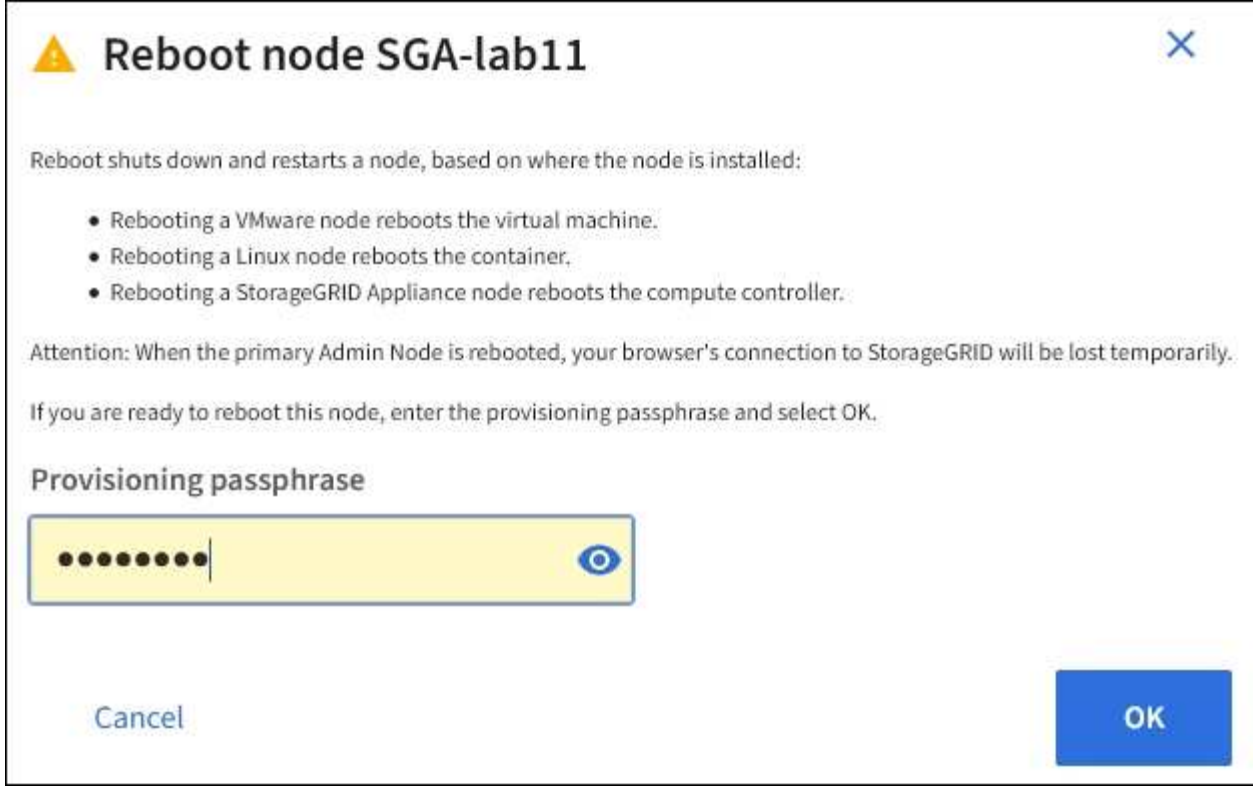

Ĥ.

If you are rebooting the primary Admin Node, the confirmation dialog box reminds you that your browser's connection to the Grid Manager will be lost temporarily when services are stopped.

- 5. Enter the provisioning passphrase, and click **OK**.
- 6. Wait for the node to reboot.

It might take some time for services to shut down.

When the node is rebooting, the gray icon (Administratively Down) appears on the left side of the **Nodes** page. When all services have started again and the node is successfully connected to the grid, the **Nodes** page should display a normal status (no icons to the left of the node name), indicating that no alerts are active and the node is connected to the grid.

#### **Related information**

[SG6000 storage appliances](https://docs.netapp.com/us-en/storagegrid-116/sg6000/index.html)

[SG5700 storage appliances](https://docs.netapp.com/us-en/storagegrid-116/sg5700/index.html)

[SG5600 storage appliances](https://docs.netapp.com/us-en/storagegrid-116/sg5600/index.html)

[SG100 and SG1000 services appliances](https://docs.netapp.com/us-en/storagegrid-116/sg100-1000/index.html)

## <span id="page-27-0"></span>**View the Objects tab**

The Objects tab provides information about [S3](https://docs.netapp.com/us-en/storagegrid-116/s3/index.html) and [Swift](https://docs.netapp.com/us-en/storagegrid-116/swift/index.html) ingest and retrieve rates.

The Objects tab is shown for each Storage Node, each site, and the entire grid. For Storage Nodes, the

Objects tab also provides object counts and information about metadata queries and background verification.

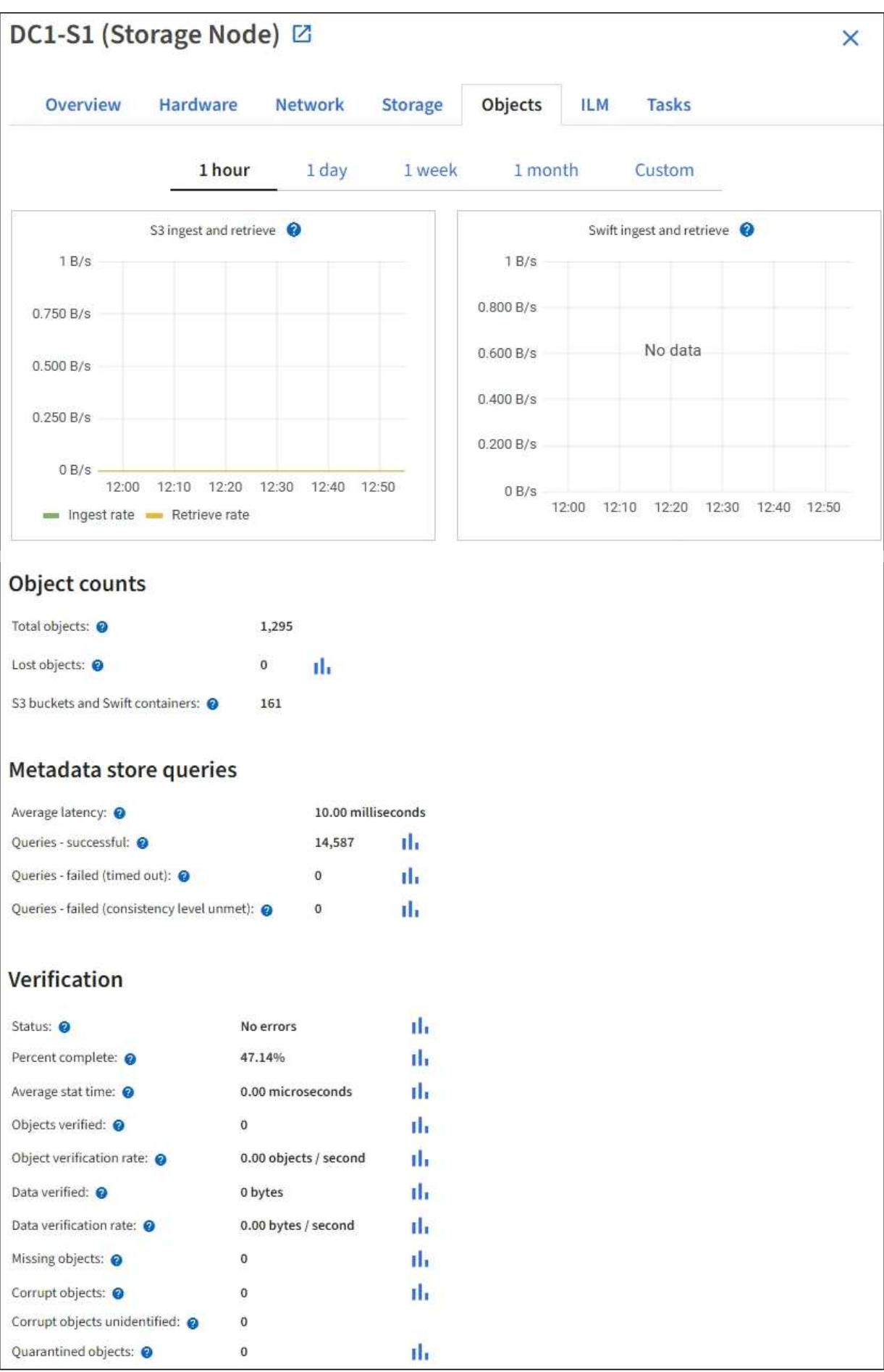

# <span id="page-30-0"></span>**View the ILM tab**

The ILM tab provides information about Information Lifecycle Management (ILM) operations.

The ILM tab is shown for each Storage Node, each site, and the entire grid. For each site and the grid, the ILM tab shows a graph of the ILM queue over time. For the grid, this tab also provides the estimated time to complete a full ILM scan of all objects.

For Storage Nodes, the ILM tab provides details about ILM evaluation and background verification for erasure coded objects.

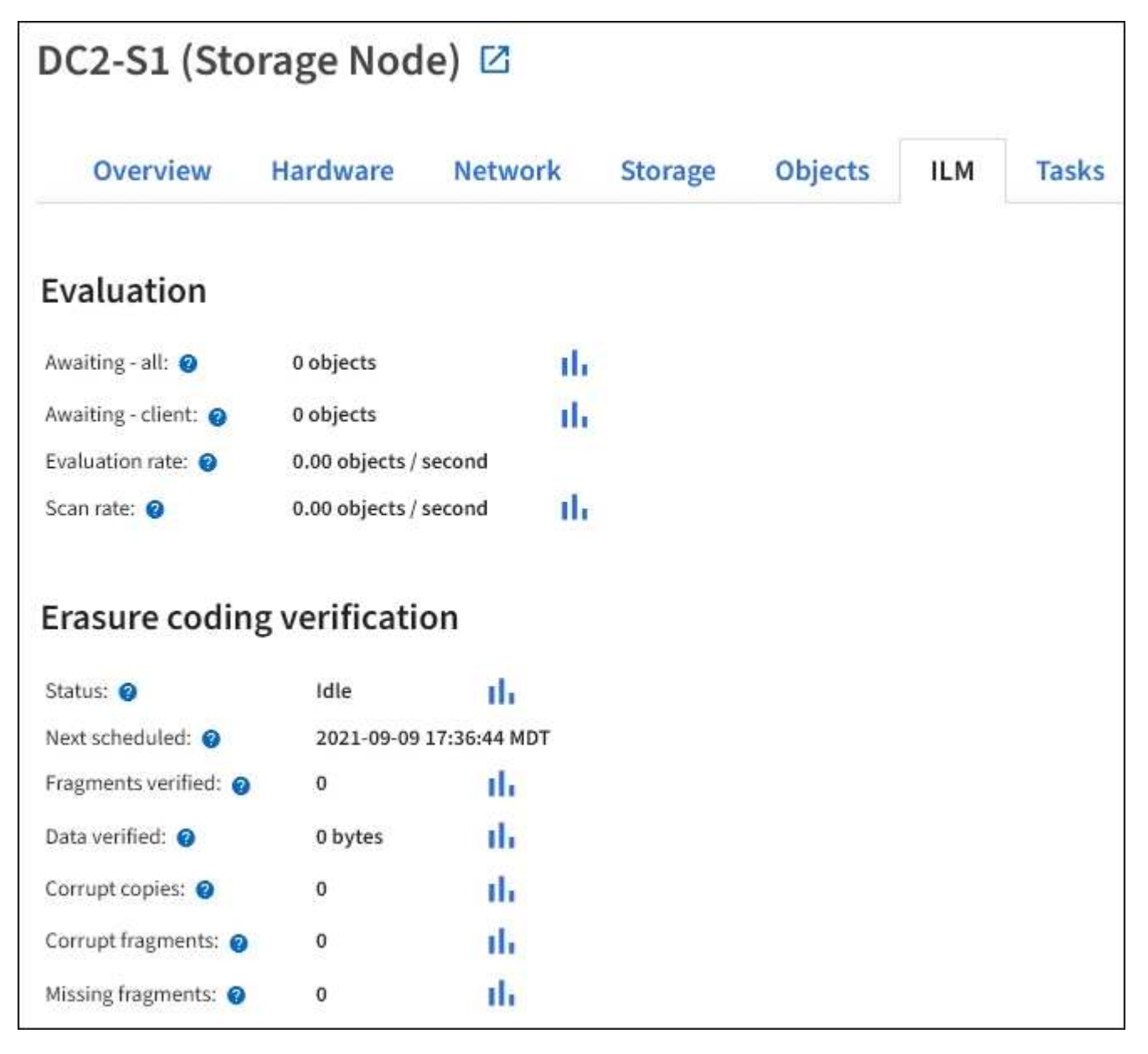

#### **Related information**

[Monitor information lifecycle management](https://docs.netapp.com/us-en/storagegrid-116/monitor/monitoring-information-lifecycle-management.html)

[Administer StorageGRID](https://docs.netapp.com/us-en/storagegrid-116/admin/index.html)

# <span id="page-31-0"></span>**View the Load Balancer tab**

The Load Balancer tab includes performance and diagnostic graphs related to the operation of the Load Balancer service.

The Load Balancer tab is shown for Admin Nodes and Gateway Nodes, each site, and the entire grid. For each site, the Load Balancer tab provides an aggregate summary of the statistics for all nodes at that site. For the entire grid, the Load Balancer tab provides an aggregate summary of the statistics for all sites.

If there is no I/O being run through the Load Balancer service, or there is no load balancer configured, the graphs display "No data."

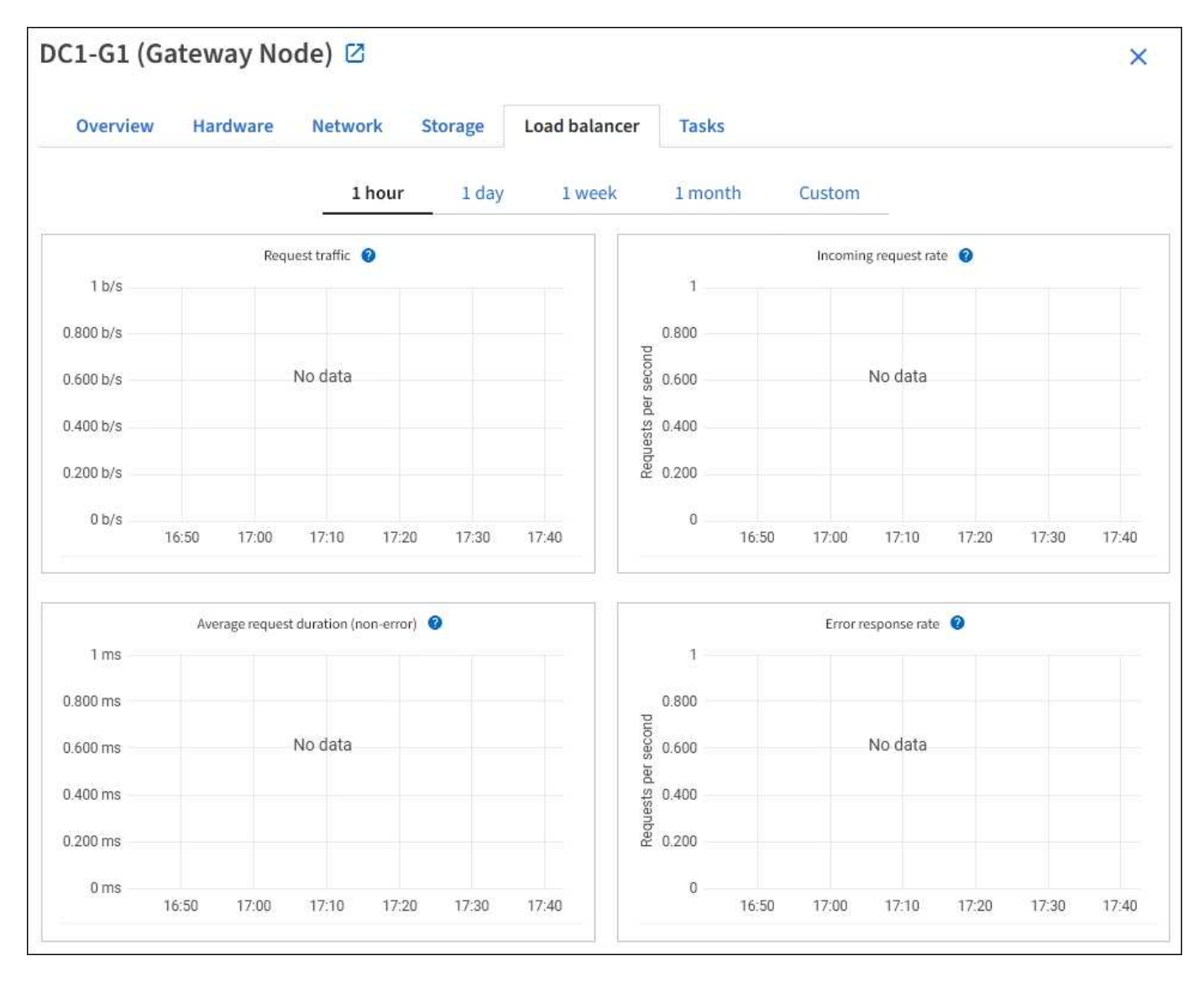

### **Request traffic**

This graph provides a 3-minute moving average of the throughput of data transmitted between load balancer endpoints and the clients making the requests, in bits per second.

![](_page_31_Picture_7.jpeg)

This value is updated at the completion of each request. As a result, this value might differ from the real-time throughput at low request rates or for very long-lived requests. You can look at the Network tab to get a more realistic view of the current network behavior.

### **Incoming request rate**

This graph provides a 3-minute moving average of the number of new requests per second, broken down by request type (GET, PUT, HEAD, and DELETE). This value is updated when the headers of a new request have been validated.

### **Average request duration (non-error)**

This graph provides a 3-minute moving average of request durations, broken down by request type (GET, PUT, HEAD, and DELETE). Each request duration starts when a request header is parsed by the Load Balancer service and ends when the complete response body is returned to the client.

### **Error response rate**

This graph provides a 3-minute moving average of the number of error responses returned to clients per second, broken down by the error response code.

#### **Related information**

[Monitor load balancing operations](https://docs.netapp.com/us-en/storagegrid-116/monitor/monitoring-load-balancing-operations.html)

[Administer StorageGRID](https://docs.netapp.com/us-en/storagegrid-116/admin/index.html)

### <span id="page-32-0"></span>**View the Platform services tab**

The Platform services tab provides information about any S3 platform service operations at a site.

The Platform services tab is shown for each site. This tab provides information about S3 platform services, such as CloudMirror replication and the search integration service. Graphs on this tab display metrics such as the number of pending requests, request completion rate, and request failure rate.

![](_page_33_Figure_0.jpeg)

For more information about S3 platform services, including troubleshooting details, see the [instructions for](https://docs.netapp.com/us-en/storagegrid-116/admin/index.html) [administering StorageGRID.](https://docs.netapp.com/us-en/storagegrid-116/admin/index.html)

# <span id="page-33-0"></span>**View the SANtricity System Manager tab**

The SANtricity System Manager tab enables you to access SANtricity System Manager without having to configure or connect the management port of the storage appliance. You can use this tab to review hardware diagnostic and environmental information as well as issues related to the drives.

The SANtricity System Manager tab is shown for storage appliance nodes.

Using SANtricity System Manager, you can do the following:

- View performance data such as storage array level performance, I/O latency, storage controller CPU utilization, and throughput
- Check hardware component status
- Perform support functions including viewing diagnostic data, and configuring E-Series AutoSupport

![](_page_34_Picture_5.jpeg)

To use SANtricity System Manager to configure a proxy for E-Series AutoSupport, see the instructions in administeringStorageGRID.

#### [Administer StorageGRID](https://docs.netapp.com/us-en/storagegrid-116/admin/index.html)

To access SANtricity System Manager through Grid Manager, you must have the Storage Appliance Administrator permission or Root Access permission.

![](_page_34_Picture_9.jpeg)

You must have SANtricity firmware 8.70 (11.70) or higher to access SANtricity System Manager using the Grid Manager.

![](_page_34_Picture_11.jpeg)

Accessing SANtricity System Manager from the Grid Manager is generally meant only to monitor appliance hardware and configure E-Series AutoSupport. Many features and operations within SANtricity System Manager such as upgrading firmware do not apply to monitoring your StorageGRID appliance. To avoid issues, always follow the hardware installation and maintenance instructions for your appliance.

The tab displays the home page of SANtricity System Manager.

![](_page_35_Picture_0.jpeg)

Use SANtricity System Manager to monitor and manage the hardware components in this storage appliance. From SANtricity System Manager, you can review hardware diagnostic and environmental information as well as issues related to the drives.

Note: Many features and operations within SANtricity Storage Manager do not apply to your StorageGRID appliance. To avoid issues, always follow the hardware installation and maintenance instructions for your appliance model.

Open SANtricity System Manager C in a new browser tab.

![](_page_35_Figure_4.jpeg)

Œ

You can use the SANtricity System Manager link to open the SANtricity System Manager in a new browser window for easier viewing.

To see details for storage array level performance and capacity usage, hover your cursor over each graph.

For more details on viewing the information accessible from the SANtricity System Manager tab, see [NetApp](https://mysupport.netapp.com/info/web/ECMP1658252.html) [E-Series and SANtricity documentation.](https://mysupport.netapp.com/info/web/ECMP1658252.html)

#### **Copyright information**

Copyright © 2024 NetApp, Inc. All Rights Reserved. Printed in the U.S. No part of this document covered by copyright may be reproduced in any form or by any means—graphic, electronic, or mechanical, including photocopying, recording, taping, or storage in an electronic retrieval system—without prior written permission of the copyright owner.

Software derived from copyrighted NetApp material is subject to the following license and disclaimer:

THIS SOFTWARE IS PROVIDED BY NETAPP "AS IS" AND WITHOUT ANY EXPRESS OR IMPLIED WARRANTIES, INCLUDING, BUT NOT LIMITED TO, THE IMPLIED WARRANTIES OF MERCHANTABILITY AND FITNESS FOR A PARTICULAR PURPOSE, WHICH ARE HEREBY DISCLAIMED. IN NO EVENT SHALL NETAPP BE LIABLE FOR ANY DIRECT, INDIRECT, INCIDENTAL, SPECIAL, EXEMPLARY, OR CONSEQUENTIAL DAMAGES (INCLUDING, BUT NOT LIMITED TO, PROCUREMENT OF SUBSTITUTE GOODS OR SERVICES; LOSS OF USE, DATA, OR PROFITS; OR BUSINESS INTERRUPTION) HOWEVER CAUSED AND ON ANY THEORY OF LIABILITY, WHETHER IN CONTRACT, STRICT LIABILITY, OR TORT (INCLUDING NEGLIGENCE OR OTHERWISE) ARISING IN ANY WAY OUT OF THE USE OF THIS SOFTWARE, EVEN IF ADVISED OF THE POSSIBILITY OF SUCH DAMAGE.

NetApp reserves the right to change any products described herein at any time, and without notice. NetApp assumes no responsibility or liability arising from the use of products described herein, except as expressly agreed to in writing by NetApp. The use or purchase of this product does not convey a license under any patent rights, trademark rights, or any other intellectual property rights of NetApp.

The product described in this manual may be protected by one or more U.S. patents, foreign patents, or pending applications.

LIMITED RIGHTS LEGEND: Use, duplication, or disclosure by the government is subject to restrictions as set forth in subparagraph (b)(3) of the Rights in Technical Data -Noncommercial Items at DFARS 252.227-7013 (FEB 2014) and FAR 52.227-19 (DEC 2007).

Data contained herein pertains to a commercial product and/or commercial service (as defined in FAR 2.101) and is proprietary to NetApp, Inc. All NetApp technical data and computer software provided under this Agreement is commercial in nature and developed solely at private expense. The U.S. Government has a nonexclusive, non-transferrable, nonsublicensable, worldwide, limited irrevocable license to use the Data only in connection with and in support of the U.S. Government contract under which the Data was delivered. Except as provided herein, the Data may not be used, disclosed, reproduced, modified, performed, or displayed without the prior written approval of NetApp, Inc. United States Government license rights for the Department of Defense are limited to those rights identified in DFARS clause 252.227-7015(b) (FEB 2014).

#### **Trademark information**

NETAPP, the NETAPP logo, and the marks listed at<http://www.netapp.com/TM>are trademarks of NetApp, Inc. Other company and product names may be trademarks of their respective owners.